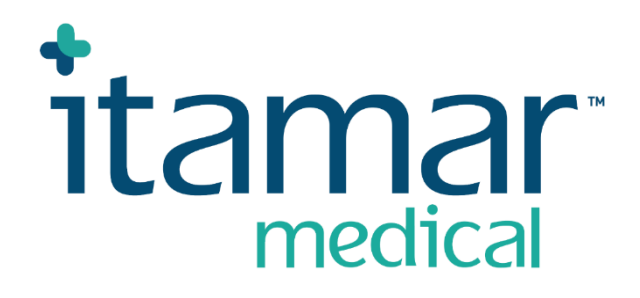

# zzzPAT

# Για το Watch-PAT™ Εγχειρίδιο Λειτουργίας Λογισμικού

Itamar Medical REF OM2197446

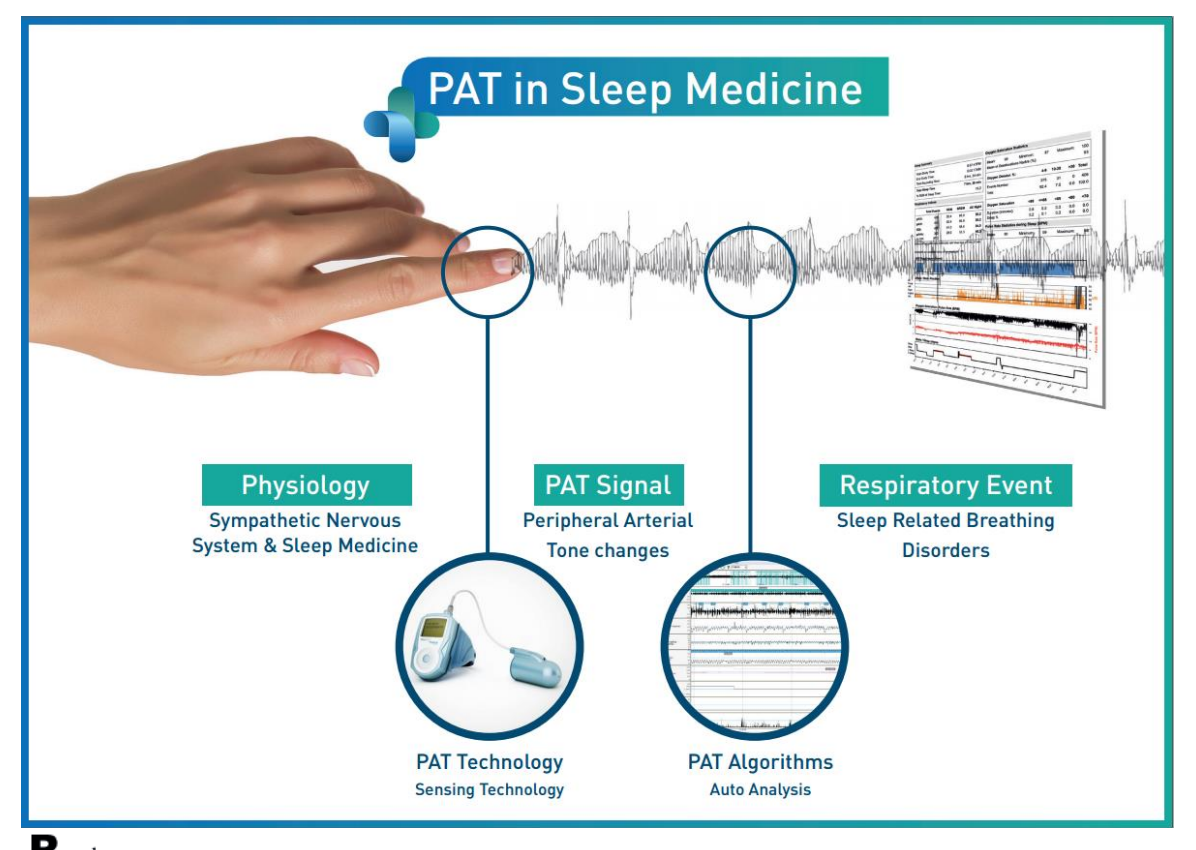

**Προσοχή: Σύμφωνα με την ομοσπονδιακή νομοθεσία (των Η.Π.Α.), αυτή η συσκευή πρέπει να πωλείται ή να συνταγογραφείται αποκλειστικά από επαγγελματίες υγείας με άδεια ασκήσεως επαγγέλματος**

Έκδοση Λογισμικού 5.3.82.x

Δικαιώματα δημιουργού © 2022-2024 Itamar Medical Ltd. Τα WatchPAT και PAT είναι εμπορικά σήματα ή καταχωρισμένα εμπορικά σήματα της Itamar Medical Ltd., θυγατρικής της ZOLL Medical Corporation, στις Ηνωμένες Πολιτείες ή/και σε άλλες χώρες.

#### **ΑΠΟΠΟΙΗΣΗ ΕΥΘΥΝΩΝ**

Η **Itamar Medical** δεν φέρει καμία ευθύνη με οποιονδήποτε τρόπο για σωματικές βλάβες ή / και υλικές ζημίες οι οποίες προκύπτουν από τη λειτουργία ή τη χρήση του παρόντος προϊόντος, παρά μόνο έναντι αυτών οι οποίοι τηρούν αυστηρά τις οδηγίες και τις προφυλάξεις ασφαλείας που περιέχονται στο παρόν και σε όλα τα συμπληρώματα του παρόντος και σύμφωνα με τους όρους της εγγύησης οι οποίοι παρέχονται στην Άδεια Χρήσης και διατίθενται στον ιστότοπο [www.itamar-medical.com/lmages/licensewp.pdf](https://www.itamar-medical.com/lmages/licensewp.pdf)

Το παρόν προϊόν ή/και η μέθοδος χρήσης καλύπτεται από ένα ή περισσότερα από τα ακόλουθα διπλώματα ευρεσιτεχνίας των ΗΠΑ: 6319205, 6322515, 6461305, 6488633, 6916289, 6939304, 7374540, καθώς και οποιεσδήποτε εκκρεμείς αιτήσεις διπλωμάτων ευρεσιτεχνίας στις ΗΠΑ και αντίστοιχες ευρεσιτεχνίες ή / και αιτήσεις οι οποίες έχουν κατατεθεί σε άλλες χώρες.

Itamar Medical Ltd. 9 Halamish Street, PO 3579 Caesarea 3088900 Ισραήλ Τηλ. Διεθνώς + 972-4-617-7000, US 1-888-7ITAMAR Φαξ + 972 4 627 5598 [www.itamar-medical.com](http://www.itamar-medical.com/) customersupportinc@itamar-medical.com

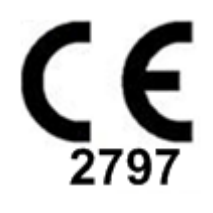

EN ISO 13485:2016 Δείτε το παράρτημα Δ για πληροφορίες επικοινωνίας του ρυθμιστικού εξουσιοδοτημένου αντιπροσώπου

# Πίνακας έκδοσης

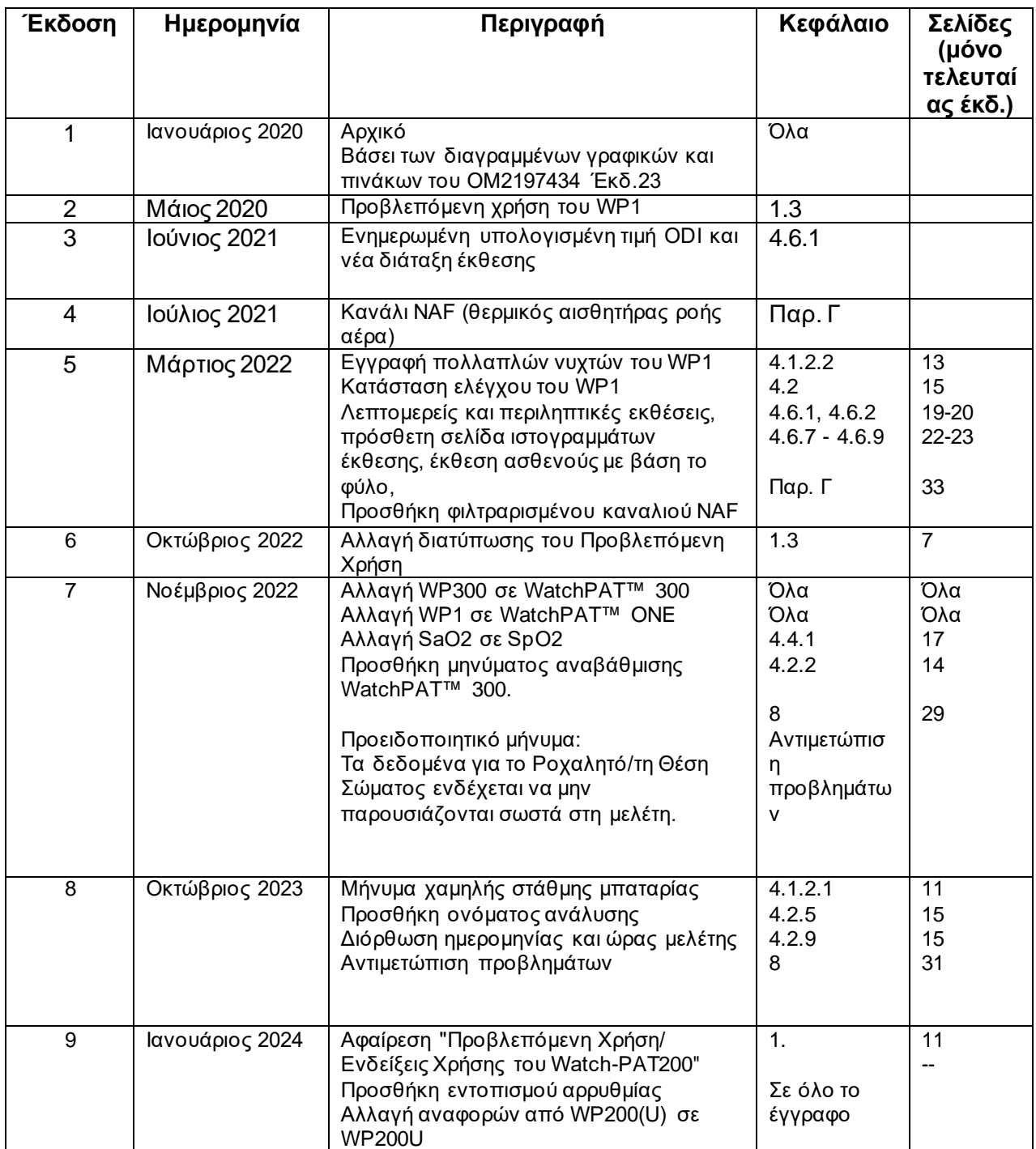

# Περιεχόμενα

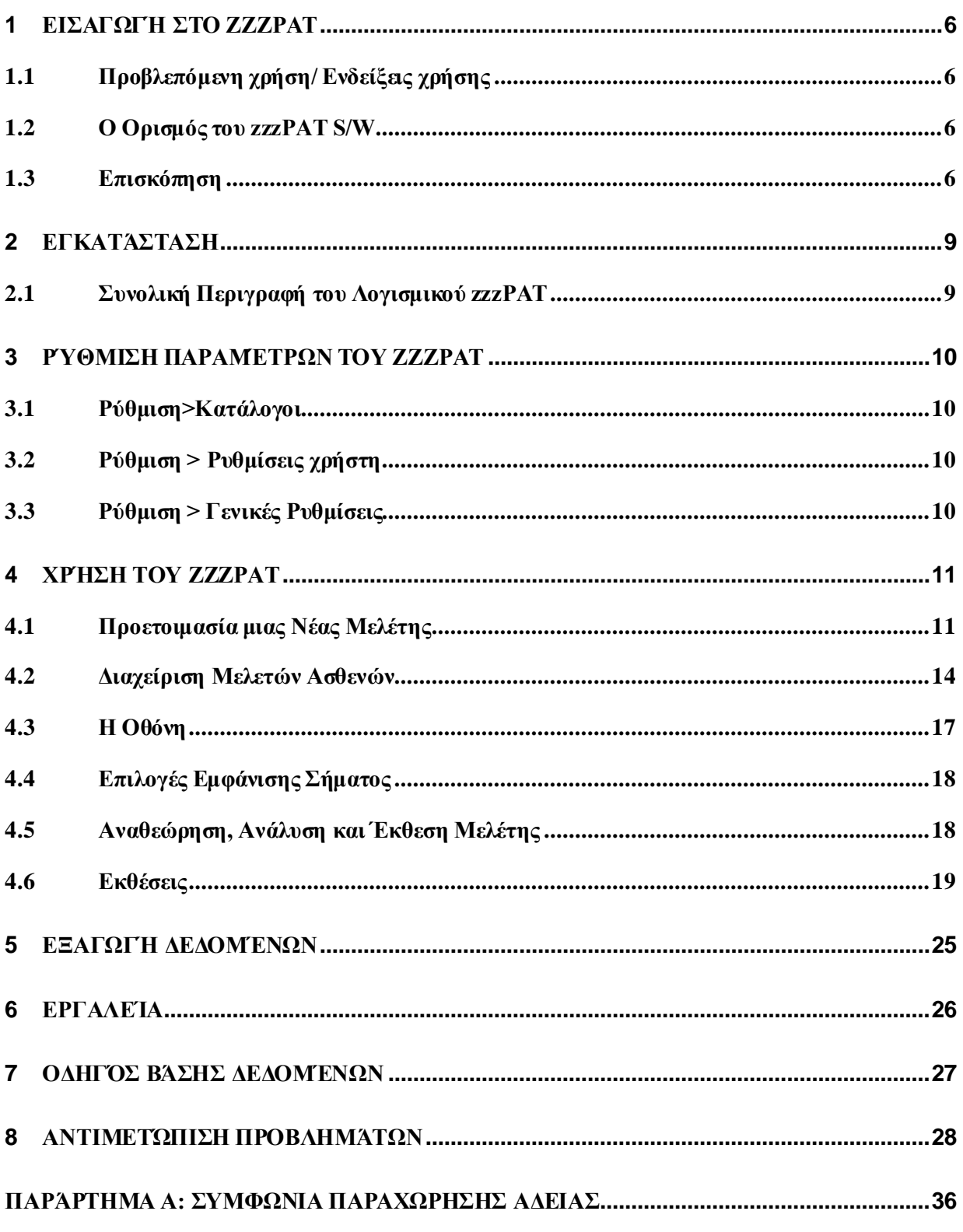

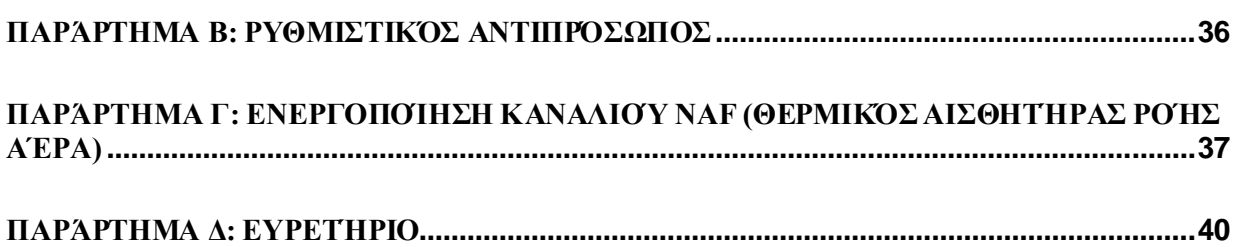

# Κατάλογος πινάκων

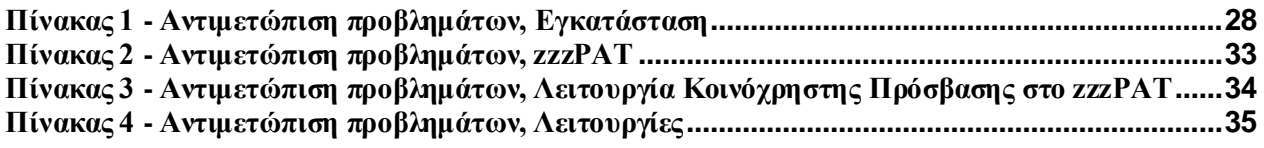

# <span id="page-6-0"></span>**1 Εισαγωγή στο zzzPAT**

**Σημείωση:** Σε ολόκληρο το παρόν έγγραφο, οι αναφορές στο WatchPAT™ αφορούν και τις 3 συσκευές (WP200U, WatchPAT™ 300 και WatchPAT™ ONE) εκτός εάν ορίζεται διαφορετικά.

Το **εκτεταμένο** και εικονογραφημένο εγχειρίδιο είναι διαθέσιμο στον ιστότοπο της Itamar-Medical [\(https://www.itamar-medical.com/support/downloads/\)](https://www.itamar-medical.com/support/downloads/)

#### <span id="page-6-1"></span>**1.1 Προβλεπόμενη χρήση/ Ενδείξεις χρήσης**

Οι συσκευές WatchPAT™ είναι μη επεμβατικές συσκευές κατ' οίκον περίθαλψης για χρήση σε ασθενείς για τους οποίους υπάρχει η υποψία ότι έχουν αναπνευστικές διαταραχές που σχετίζονται με τον ύπνο. Οι συσκευές WatchPAT™ είναι διαγνωστικό βοήθημα για την ανίχνευση διαταραχών της αναπνοής οι οποίες σχετίζονται με τον ύπνο, τη σταδιοποίηση του ύπνου (Ταχείες Οφθαλμικές Κινήσεις (REM), Ελαφρύς Ύπνος, Βαθύς Ύπνος και Αφύπνιση), το επίπεδο ροχαλητού και τη θέση του σώματος. Οι συσκευές παράγουν έναν Δείκτη Αναπνευστικής Διαταραχής ("PAD"), Δείκτη Άπνοιας-Υπόπνοιας ("PAHI"), Δείκτη Κεντρικής Άπνοιας-Υπόπνοιας ("PAHIc") με περιφερική αρτηριακή τονομετρία ("PAT"), ταυτοποίηση σταδίου του ύπνου με PAT (PSTAGES) και τις προαιρετικές διακριτές καταστάσεις επίπεδου ροχαλητού και θέσης του σώματος από έναν εξωτερικό ενσωματωμένο αισθητήρα ροχαλητού και θέσης σώματος. Το PSTAGES και το επίπεδο ροχαλητού και η θέση σώματος της συσκευής παρέχουν συμπληρωματικές πληροφορίες στους δείκτες PRDI / PAHI / PAHIc αυτής. Το PSTAGES και το επίπεδο ροχαλητού και η θέση σώματος της συσκευής δεν προορίζονται να χρησιμοποιηθούν ως μοναδική ή πρωταρχική βάση για τη διάγνωση οποιασδήποτε αναπνευστικής διαταραχής σχετιζόμενης με τον ύπνο, για τη συνταγογράφηση αγωγής ή για τον προσδιορισμό της ανάγκης πρόσθετης διαγνωστικής αξιολόγησης.

Το PAHIc ενδείκνυται για χρήση σε ασθενείς ηλικίας 17 ετών και άνω. Όλες οι άλλες παράμετροι ενδείκνυνται για ηλικίες 12 ετών και άνω.

Σημείωση: Η παρουσίαση του pAHIc υπόκειται σε κανονιστική έγκριση στη χώρα

#### <span id="page-6-2"></span>**1.2 Ο Ορισμός του zzzPAT S/W**

Το zzzPAT είναι ένα πακέτο λογισμικού ανάλυσης το οποίο χρησιμοποιείται με τις συσκευές WP για να βοηθήσει στη διάγνωση αναπνευστικών διαταραχών που σχετίζονται με τον ύπνο, ανιχνεύει τα στάδια REM, Ελαφρού Ύπνου, Βαθέως Ύπνου και Αφύπνισης και μετρά την ένταση του ροχαλητού και τις καταστάσεις θέσης σώματος. Το λογισμικό zzzPAT εμφανίζει τα σήματα τα οποία έχουν καταγραφεί από τις συσκευές WP, εντοπίζει αυτόματα τα γεγονότα διαταραχής της αναπνοής, τα στάδια ύπνου και τα δεδομένα ροχαλητού και θέσης σώματος και παράγει μια ολοκληρωμένη έκθεση για τον ιατρό. Το λογισμικό ανάλυσης περιλαμβάνει επίσης την ανίχνευση τυχόν καρδιακής αρρυθμίας ως πηγή πρόσθετων πληροφοριών για τους δείκτες ύπνου του.

#### <span id="page-6-3"></span>**1.3 Επισκόπηση**

Το σύνδρομο αποφρακτικής άπνοιας ύπνου (ΣΑΑΥ) θεωρείται μείζον πρόβλημα για τη δημόσια υγεία. Ο επιπολασμός του συνδρόμου εκτιμάται στο 2% έως 5% του ενήλικου πληθυσμού. Χαρακτηρίζεται από υποτροπιάζοντα συμβάντα ολικής ή μερικής απόφραξης των ανώτερων αεραγωγών κατά τη διάρκεια του ύπνου, που συχνά οδηγούν σε υποξαιμία ή/και αφυπνίσεις που σχετίζονται με την ενεργοποίηση του συμπαθητικού νευρικού συστήματος. Η διάγνωση και αξιολόγηση του ασθενούς με υπνική άπνοια βασίζεται στον

δείκτη αναπνευστικής διαταραχής (RDI), τον αριθμό των απνοιών, των υποπνοιών και των αφυπνίσεων που σχετίζονται με την αναπνευστική προσπάθεια (RERA) ανά ώρα ύπνου ή/και τον δείκτη άπνοιας/υπόπνοιας (AHI), καθώς και στην αρχιτεκτονική του ύπνου. Οι συχνές συνέπειες αυτής της διαταραχής του ύπνου είναι η υπνηλία στη διάρκεια της ημέρας, οι κακές επιδόσεις στη διάρκεια της ημέρας και ότι οι ασθενείς είναι περισσότερο επιρρεπείς σε ατυχήματα. Καρδιαγγειακές επιπλοκές, όπως π.χ. η συστηματική/ πνευμονική υπέρταση, η ισχαιμική καρδιοπάθεια και οι αρρυθμίες αποτελούν το κύριο επακόλουθο του ΣΑΑΥ στον ενήλικο πληθυσμό.

Η συσκευή WatchPAT™φοριέται στον καρπό και χρησιμοποιεί έναν αισθητήρα δακτύλου που βασίζεται στην πληθυσμογραφία για τη μέτρηση του σήματος PAT (περιφερικός αρτηριακός τόνος). Το σήμα PAT είναι μια μέτρηση των μεταβολών στον όγκο σφύξεως των αρτηριών των ακροδακτύλων που αντανακλά τη σχετική κατάσταση της αρτηριακής αγγειοκινητικής δραστηριότητας και, ως εκ τούτου, έμμεσα το επίπεδο ενεργοποίησης του συμπαθητικού συστήματος. Η περιφερική αρτηριακή αγγειοσύσπαση, η οποία αντικατοπτρίζει την ενεργοποίηση του συμπαθητικού συστήματος, αποτυπώνεται ως εξασθένιση του πλάτους του σήματος PAT. Το σήμα PAT καταγράφεται συνεχώς και αποθηκεύεται στη συσκευή, μαζί με τον σφυγμό (που προέρχεται από το σήμα PAT) και δεδομένα από κανάλια οξυμετρίας που είναι ενσωματωμένα στον αισθητήρα uPAT και από έναν ακτιγράφο (που είναι ενσωματωμένος στη συσκευή). Τα σήματα ροχαλητού και θέσης σώματος παράγονται από τον ενσωματωμένο αισθητήρα SBP/RESBP. Ο αισθητήρας RESBP (ροχαλητό από αναπνευστική προσπάθεια και θέση σώματος) καταγράφει το σήμα της κίνησης του θώρακα του ασθενούς, πλέον των σημάτων ροχαλητού και θέσης σώματος που περιλαμβάνονται στον αισθητήρα SBP. Μετά τη μελέτη ύπνου, σε μια διαδικασία που διενεργείται εκτός σύνδεσης, οι καταγραφές λαμβάνονται αυτόματα και αναλύονται με το αποκλειστικό λογισμικό zzzPAT.

Οι αλγόριθμοι του zzzPAT χρησιμοποιούν τα τέσσερα κανάλια WP (PAT, σφυγμός, ακτιγραφία και κορεσμός οξυγόνου) για την ανίχνευση τυχόν διαταραχών της αναπνοής οι οποίες σχετίζονται με τον ύπνο και τη σταδιοποίηση του ύπνου (Ταχείες Οφθαλμικές Κινήσεις (REM), Ελαφρύς Ύπνος, Βαθύς Ύπνος και Αφύπνιση). Με τη χρήση του καναλιού αναπνευστικής κίνησης του RESBP πλέον των λοιπών καναλιών WP, επιτρέπεται η περαιτέρω αναγνώριση της κεντρικής άπνοιας.

Το zzzPAT χρησιμοποιεί τα κανάλια ροχαλητού και θέσεων σώματος του WP για τη δημιουργία διακριτών καταστάσεων του επιπέδου ροχαλητού και της θέσης σώματος. Το λογισμικό εκδίδει ολοκληρωμένες εκθέσεις της μελέτης, με στατιστικά στοιχεία και γραφική παρουσίαση των αποτελεσμάτων. Μπορούν να προβληθούν όλα τα δεδομένα τα οποία καταγράφηκαν κατά τη διάρκεια της νύχτας και τα συμβάντα τα οποία εντοπίστηκαν αυτόματα μπορούν να αναθεωρηθούν με μη αυτόματο τρόπο.

Το λογισμικό ανάλυσης περιλαμβάνει και την ανίχνευση τυχόν καρδιακής αρρυθμίας (δηλαδή κολπικής μαρμαρυγής, πρόωρων καρδιακών παλμών) ως πηγή πρόσθετων πληροφοριών για τους δείκτες ύπνου του.

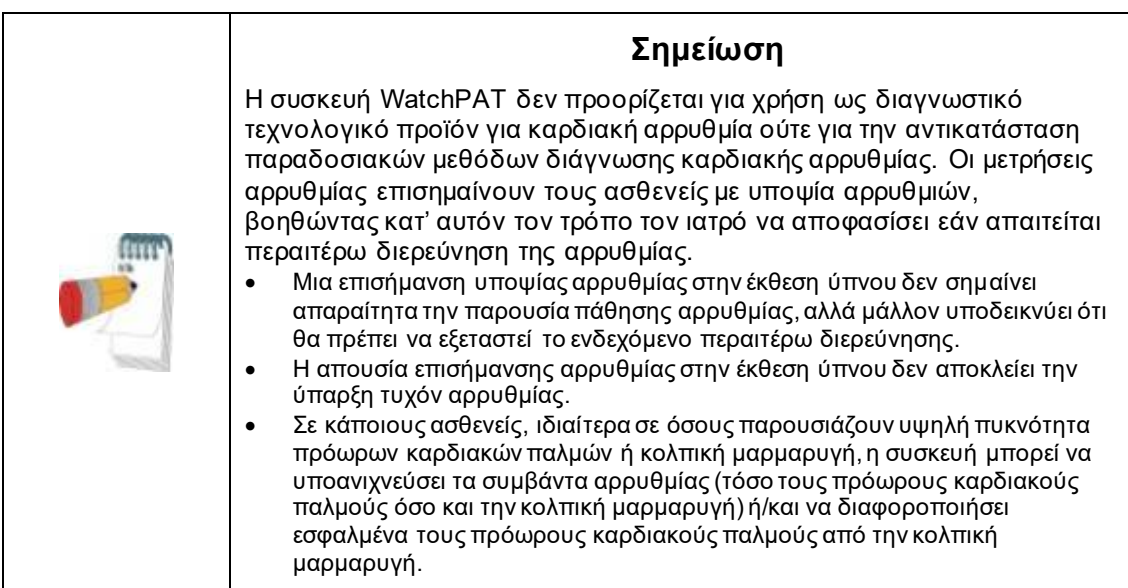

Σημείωση: Σε όλο το παρόν έγγραφο, ο αισθητήρας Ροχαλητού και Θέσης Σώματος αναφέρεται τόσο στον αισθητήρα SBP όσο και στον αισθητήρα RESBP, εκτός εάν ορίζεται διαφορετικά. Στο WP200U/WP300, η χρήση του αισθητήρα Ροχαλητού και Θέσης Σώματος είναι προαιρετική και σύμφωνα με τις προτιμήσεις των γιατρών. Η παρουσίαση του αισθητήρα RESBP υπόκειται σε κανονιστική έγκριση στη χώρα

Σημείωση: Η λειτουργία αρρυθμίας είναι διαθέσιμη μόνο σε εγκεκριμένες γεωγραφικές περιοχές.

Το παρόν εγχειρίδιο παρέχει τις απαραίτητες πληροφορίες για τη συνηθισμένη χρήση του λογισμικού zzzPAT.

#### **Περιορισμοί**

Οι ενδείξεις και οι υπολογισμοί που παρέχονται από τα συστήματα των WP προορίζονται ως βοήθημα για τη διάγνωση Αναπνευστικών Διαταραχών που σχετίζονται με τον Ύπνο. Απαγορεύεται ρητά να θεωρηθούν ως μια μοναδική και αναμφισβήτητη βάση για την κλινική διάγνωση.

- Το λογισμικό zzzPAT πρέπει να χρησιμοποιείται μόνο σε συμβατούς υπολογιστές οι οποίοι πληρούν τις απαιτήσεις που καθορίζονται στο παρόν έγγραφο.
- Η εκτέλεση άλλων προγραμμάτων, εμπορικών ή προσαρμοσμένων, ταυτόχρονα με το zzzPAT μπορεί να επηρεάσει τη σωστή λειτουργία του.
- Οι λειτουργίες Αναμονής /Αδράνειας θα πρέπει να απενεργοποιηθούν σε περίπτωση διαμόρφωσης κοινής βάσης δεδομένων.

# <span id="page-9-0"></span>**2 Εγκατάσταση**

### <span id="page-9-1"></span>**2.1 Συνολική Περιγραφή του Λογισμικού zzzPAT**

Το zzzPAT είναι ένα ιδιόκτητο λογισμικό υπολογιστή το οποίο αναπτύχθηκε ειδικά για τη διαχείριση και την ανάλυση δεδομένων που καταγράφονται από τη συσκευή WP. Το λογισμικό εμφανίζει και αποθηκεύει τα καταγεγραμμένα σήματα και παρέχει ένα σύνολο αναλυτικών λειτουργιών για σκοπούς ερμηνείας.

Στο WP200U/ WatchPAT™ 300 χρησιμοποιείται ένα καλώδιο USB για την ανάγνωση των δεδομένων τα οποία έχουν καταγραφεί από το WP στην εσωτερική κάρτα μνήμης. Το λογισμικό zzzPAT ανιχνεύει αυτόματα τα δεδομένα στην εσωτερική κάρτα μνήμης μόλις συνδεθεί το WP στον υπολογιστή μέσω του καλωδίου επικοινωνίας USB.

Με το WatchPAT™ ONE, χρησιμοποιείται μια σύνδεση στο Διαδίκτυο ώστε το πρόγραμμα να διαβάσει τα δεδομένα τα οποία καταγράφηκαν από το WatchPAT™ ONE. Το λογισμικό zzzPAT ανοίγει αυτόματα ένα κατάλογο με όλους τους εγγεγραμμένους ασθενείς, τους οποίους η μελέτη δεν έχει ακόμα ανακτήσει από τον διακομιστή web.

Για λεπτομερείς πληροφορίες, ανατρέξτε στο Εκτεταμένο και εικονογραφημένο εγχειρίδιο.

#### **Το zzzPAT μπορεί να λειτουργήσει σε δύο λειτουργίες:**

**Αυτόνομα** - για χρήση σε έναν υπολογιστή με τοπική βάση δεδομένων. **Κοινόχρηστη πρόσβαση** - για χρήση σε δικτυακό περιβάλλον, όπου πολλοί σταθμοί zzzPAT έχουν πρόσβαση σε μια ενιαία, κοινόχρηστη βάση δεδομένων.

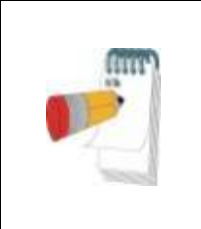

# **Σημείωση**

Συνιστάται θερμά να συντονίζετε τη ρύθμιση της λειτουργίας zzzPAT **με κοινόχρηστη πρόσβαση** με έναν εκπρόσωπο της Itamar Medical. Η πρόσθετη εκπαίδευση είναι σημαντική για την σωστή λειτουργία.

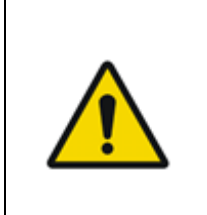

# **Προειδοποίηση**

Η συσκευή WatchPAT200U είναι μια συσκευή που λειτουργεί μέσω ηλεκτρονικού υπολογιστή. Συνιστάται η χρήση λογισμικού προστασίας από ιούς για την προστασία του συστήματος και των αρχείων σας και η χρήση κατάλληλων ελέγχων πρόσβασης χρήστη.

Ο τρόπος λειτουργίας του zzzPAT καθορίζεται κατά την εγκατάσταση όπως περιγράφεται περαιτέρω στην ενότητα Εγκατάσταση των Εκτεταμένων και εικονογραφημένων οδηγιών

# <span id="page-10-0"></span>**3 Ρύθμιση παραμέτρων του zzzPAT**

### <span id="page-10-1"></span>**3.1 Ρύθμιση>Κατάλογοι**

Εμφανίζει τον κατάλογο εργασίας του zzzPAT, το όνομα της τρέχουσας συνδεδεμένης βάσης δεδομένων, τον κατάλογο αρχείων (δεδομένα αρχείων σήματος) και τη μονάδα USB.

Επιλέξτε "Συνδεδεμένοι Χρήστες DB" για να δείτε ποιος είναι συνδεδεμένος στην κοινόχρηστη βάση δεδομένων

Η λίστα θα περιέχει όλα τα ονόματα των υπολογιστών οι οποίοι χρησιμοποιούν την ίδια κοινόχρηστη βάση δεδομένων και έχουν την εφαρμογή zzzPAT ανοικτή και σε λειτουργία.

#### <span id="page-10-2"></span>**3.2 Ρύθμιση > Ρυθμίσεις χρήστη**

Ο χρήστης μπορεί να αλλάξει τις ακόλουθες παραμέτρους ρύθμισης ανοίγοντας το παράθυρο διαλόγου "Ρυθμίσεις χρήστη" από την επιλογή **Ρύθμιση>Ρυθμίσεις Χρήστη** Οι παράμετροι ρύθμισης "Ρυθμίσεις χρήστη" αποθηκεύονται στη βάση δεδομένων του zzzPAT για κάθε χρήστη (είτε στην τοπική βάση δεδομένων σε μια αυτόνομη εγκατάσταση είτε στη βάση δεδομένων κοινόχρηστης πρόσβασης σε μια εγκατάσταση Κοινόχρηστης Πρόσβασης).

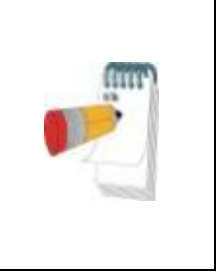

#### **Σημείωση**

Σε μια κατάσταση λειτουργίας Κοινόχρηστης Πρόσβασης, όταν ένας χρήστης συνδέεται ταυτόχρονα από διάφορους σταθμούς zzzPAT, οι αλλαγές σε ορισμένες από τις προσαρμόσιμες από τον χρήστη ρυθμίσεις του zzzPAT μπορεί να μην αποθηκευτούν μετά την ολοκλήρωση της περιόδου λειτουργίας του zzzPAT

Όταν ολοκληρωθούν όλες οι αλλαγές στις ρυθμίσεις, κάντε κλικ στο **OK** για να κλείσετε το παράθυρο διαλόγου "Ρυθμίσεις".

Ανατρέξτε στο Εκτεταμένο και εικονογραφημένο εγχειρίδιο για λεπτομερή περιγραφή

### <span id="page-10-3"></span>**3.3 Ρύθμιση > Γενικές Ρυθμίσεις**

Μόνο ένας χρήστης με την άδεια της "Διαχείρισης Xρηστών" μπορεί να αλλάξει τις ακόλουθες παραμέτρους ρύθμισης ανοίγοντας το παράθυρο διαλόγου "Γενικές Ρυθμίσεις" από το **Ρύθμιση>Ρυθμίσεις Χρήστη.** Οι "Γενικές Ρυθμίσεις" αποθηκεύονται στη βάση δεδομένων του zzzPAT (είτε στην τοπική βάση δεδομένων σε μια αυτόνομη εγκατάσταση είτε στη βάση δεδομένων κοινόχρηστης πρόσβασης σε μια εγκατάσταση Κοινόχρηστης Πρόσβασης).

Αυτές οι ρυθμίσεις είναι καθολικές. Οι τροποποιημένες ρυθμίσεις γίνονται διαθέσιμες σε όλους τους χρήστες.

Όταν ολοκληρωθούν όλες οι αλλαγές ρυθμίσεων, κάντε κλικ στο **OK** για να κλείσετε το παράθυρο διαλόγου Γενικές Ρυθμίσεις.

# <span id="page-11-0"></span>**4 Χρήση του zzzPAT**

### <span id="page-11-1"></span>**4.1 Προετοιμασία μιας Νέας Μελέτης**

Η προετοιμασία του αρχείου Ασθενούς είναι ένα υποχρεωτικό στάδιο στην προετοιμασία των συσκευών WP για μια μελέτη ύπνου.

### **4.1.1 Εκκίνηση του zzzPAT**

- Εκκινήστε το "zzzPAT" κάνοντας κλικ στο εικονίδιο zzzPAT ο στην επιφάνεια εργασίας σας.
- Αν το εικονίδιο zzzPAT εκκινηθεί, ανοίγει το παράθυρο διαλόγου σύνδεσης:
- Πληκτρολογήστε Όνομα Χρήστη και Κωδικό Πρόσβασης. Όταν είναι εγκατεστημένη μια κατάσταση λειτουργίας Κοινόχρηστης Πρόσβασης, η οθόνη σύνδεσης επιτρέπει στον χρήστη να επιλέξει σε ποια βάση δεδομένων θα συνδεθεί το zzzPAT.
- Το παράθυρο διαλόγου σύνδεσης έχει δύο επιλογές για τον τύπο Σύνδεσης:
	- o Ενεργός Κατάλογος (τρέχων διακομιστής τομέα).
	- o Χρήστες από τη βάση δεδομένων του zzzPAT
- Εάν έχει εφαρμογή, επιλέξτε τη βάση δεδομένων που θέλετε να συνδεθείτε.
- Εισαγάγετε το όνομα χρήστη και τον κωδικό πρόσβασής σας και κάντε κλικ στο **OK** για να συνεχίσετε.

### **4.1.2 Προετοιμασία μιας Νέας Μελέτης**

Το παράθυρο Νέας μελέτης θα ανοίξει με πεδία σύμφωνα με τον προεπιλεγμένο τύπο συσκευής (WP200U/ WatchPAT™ 300/ WatchPAT™ ONE) σύμφωνα με τη διαμόρφωση παραμέτρων.

### **4.1.2.1 Προετοιμασία νέας μελέτης (WP200U/ WatchPAT™ 300)**

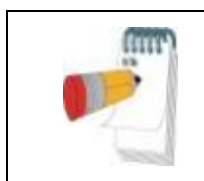

#### **Σημείωση**

Προετοιμάστε τη συσκευή σύμφωνα με τα βήματα που περιγράφονται στο εγχειρίδιο λειτουργίας της.

- Βεβαιωθείτε ότι έχετε τοποθετήσει μια καινούργια μπαταρία στη συσκευή πριν την συνδέσετε με τον Η/Υ.
- Βεβαιωθείτε ότι η συσκευή είναι συνδεδεμένη στον υπολογιστή με το λογισμικό zzzPAT με ένα καλώδιο USB.
- Κάντε κλικ στην επιλογή **Αρχείο> Στοιχεία Νέας Μελέτης** στο zzzPAT ή κάντε κλικ στο εικονίδιο "Νέα μελέτη" **Σε** στη γραμμή εργαλείων.
- Εμφανίζεται το παράθυρο διαλόγου "Νέα Μελέτη".
- Συμπληρώστε την υποχρεωτική Ταυτότητα Ασθενούς στα πεδία του **Ασθενούς**.
- Εισαγάγετε τυχόν πρόσθετες πληροφορίες εάν χρειάζεται, τα υπόλοιπα πεδία είναι προαιρετικά.
- Επιλέξτε "Βηματοδότης" εάν ο ασθενής διαθέτει εμφυτεύσιμο βηματοδότη. Το zzzPAT θα ανιχνεύσει αυτόματα τμήματα όπου οι παλμοί PAT φαίνεται να έχουν βηματοδοτηθεί, δηλ. πολύ χαμηλές μεταβολές του σφυγμού (κοντά στο σταθερό) και θα αποκλείσει αυτά τα τμήματα από την ανάλυση.

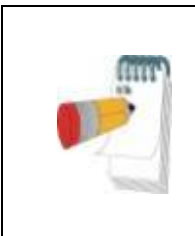

# **Σημείωση**

Ορισμένοι τύποι βηματοδότη αποκλείουν τη χρήση της συσκευής WatchPAT. Για περισσότερες λεπτομέρειες, ανατρέξτε στην ενότητα **κριτήρια εξαίρεσης** του εγχειριδίου λειτουργίας της συσκευής.

- Επιλέξτε "Μελέτη με δοκιμή Προστασίας από Παραβίαση" εάν θέλετε να χρησιμοποιήσετε το Βραχιόλι Ταυτοποίησης Ασθενών. Ενεργοποιώντας αυτή την επιλογή, μπορείτε να χρησιμοποιήσετε το βραχιόλι για να βεβαιωθείτε ότι ο ταυτοποιημένος ασθενής είναι όντως εκείνος ο οποίος κοιμάται με τη συσκευή (βλέπε δοκιμή Προστασίας από Παραβίαση στο Εγχειρίδιο Λειτουργίας WP).
- Επιλέξτε την επιλογή "Πολλαπλές Νύχτες" για να εκτελέσετε έως και 3 νύκτες με την ίδια συσκευή WP
- WatchPAT™ 300: Η επιλογή "Εκτέλεση Δοκιμής Συσκευής" εμφανίζεται μόνο όταν μια συσκευή είναι συνδεδεμένη. Επιλέγοντας αυτή την επιλογή, η συνδεδεμένη συσκευή θα υποβληθεί σε δοκιμή και τα αποτελέσματα θα εμφανιστούν σε ξεχωριστό παράθυρο. Αυτή η δοκιμή θα εκτελέσει την ίδια λειτουργία "Δοκιμή Συσκευής " η οποία εκτελείται από μια αυτόνομη συσκευή (βλέπε Δοκιμές χειριστή στο Εγχειρίδιο χειρισμού του WP).
- WatchPAT™ 300: Η επιλογή "Εκτέλεση Δοκιμής Συσκευής κατά την αποθήκευση…" εμφανίζεται μόνο όταν μια συσκευή είναι συνδεδεμένη. Επιλέγοντας αυτή την επιλογή, η συνδεδεμένη συσκευή θα υποβληθεί σε δοκιμή αυτόματα όταν ο χρήστης επιλέξει "Αποθήκευση στο WatchPAT"και τα αποτελέσματα θα εμφανιστούν σε ξεχωριστό παράθυρο. Αυτή η δοκιμή θα εκτελέσει την ίδια λειτουργία "Δοκιμή Συσκευής " από μια αυτόνομη συσκευή.
- Για να καταχωρίσετε μια μελέτη για τη συσκευή WatchPAT™ ONE χρησιμοποιήστε το κουμπί "Εναλλαγή στη Συσκευή WP-ONE"
- Κάντε κλικ στο κουμπί **Αποθήκευση στο WatchPAT**.

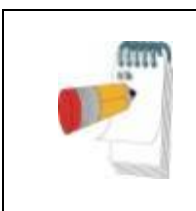

# **Σημείωση**

Οι μονάδες οι οποίες χρησιμοποιούνται για το βάρος και το ύψος στο παράθυρο διαλόγου "Νέα μελέτη" καθορίζονται από τις τοπικές ρυθμίσεις του υπολογιστή.

# **Σημείωση**

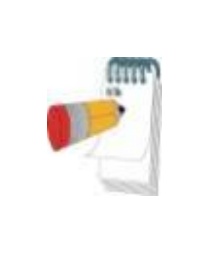

WatchPAT™ 300: Εάν η στάθμη της μπαταρίας στη μονάδα WatchPAT είναι χαμηλή, θα εμφανιστεί ένα αναδυόμενο μήνυμα αμέσως μόλις πατήσετε το κουμπί **Αποθήκευση στο WatchPAT** υποδεικνύοντας ότι η μπαταρία χρειάζεται αντικατάσταση.

Εάν το WP περιέχει δεδομένα (είτε μια νυχτερινή μελέτη η οποία δεν έχει φορτωθεί στη βάση δεδομένων του zzzPAT ή δεδομένα νέου ασθενούς που έχουν προετοιμαστεί αλλά δεν έχουν χρησιμοποιηθεί σε μια μελέτη), ανοίγει το παράθυρο διαλόγου Δεδομένα Δεν Φορτώθηκαν

 Αφού αποθηκεύσετε τις πληροφορίες ασθενούς στο WP, εμφανίζεται το μήνυμα επιτυχούς αποθήκευσης μελέτης

Κάντε κλικ στην επιλογή **Ναι** - εάν θέλετε να προετοιμάσετε πρόσθετη μελέτη. Κάντε κλικ στην επιλογή **Όχι** - εάν θέλετε να βγείτε από το παράθυρο διαλόγου "Νέα Μελέτη".

Αποσυνδέστε το καλώδιο USB από τη συσκευή.

#### **4.1.2.2 Προετοιμασία Νέας Μελέτης WatchPAT™ ONE**

- Βεβαιωθείτε ότι υπάρχει ενεργή σύνδεση στο διαδίκτυο
- Κάντε κλικ στην επιλογή **Αρχείο> Στοιχεία Νέας Μελέτης** στο zzzPAT ή κάντε κλικ στο εικονίδιο "Νέα μελέτη" <mark>Βε</mark>στη γραμμή εργαλείων.
- Εμφανίζεται το παράθυρο διαλόγου "Νέα Μελέτη".
- Συμπληρώστε τα υποχρεωτικά πεδία: Ταυτότητα ασθενούς, Σειριακό αριθμό και PIN Συσκευής.
- Βεβαιωθείτε ότι η Διεύθυνση Ηλεκτρονικού Ταχυδρομείου η οποία εμφανίζεται στην οθόνη είναι η σωστή διεύθυνση για τη λήψη ειδοποιήσεων Ηλεκτρονικού Ταχυδρομείου (η διεύθυνση Ηλεκτρονικού Ταχυδρομείου ορίζεται κατά τη διάρκεια της ρύθμισης).
- Εισαγάγετε τυχόν πρόσθετες πληροφορίες εάν χρειάζεται, τα υπόλοιπα πεδία είναι προαιρετικά.
- Επιλέξτε τη λειτουργία "Πολλαπλές Νύχτες", για να εκτελέσετε τη διαδικασία έως και 3 νύχτες με την ίδια συσκευή WatchPAT™ ONE-M, αντικαθιστώντας τον αισθητήρα κάθε φορά. Αυτή η επιλογή εμφανίζεται, μόνο εάν είναι ενεργοποιημένη η σχετική λειτουργία στο **Error! Reference source not found.**. Αν ενεργοποιήσετε τη λειτουργία "Πολλαπλές Νύχτες", θα εμφανιστούν οι επιλογές "2 Νύχτες" ή "3 Νύχτες". Η προεπιλεγμένη ρύθμιση εξαρτάται από τις επιλογές που έχετε καθορίσει στην ενότητα Γενικές Επιλογές. Εμφανίζονται πρόσθετα υποχρεωτικά πλαίσια κειμένου, για να ορίσετε τους σειριακούς αριθμούς των επιπλέον αισθητήρων.
- Κάντε κλικ στο κουμπί "Καταγραφή WP-ONE", για να καταχωρίσετε τη συσκευή και τους αισθητήρες. Η καταγραφή δεν θα πραγματοποιηθεί στις εξής περιπτώσεις:
	- o Αν κάποιος από τους σειριακούς αριθμούς δεν είναι έγκυρος ή λείπει.
	- o Αν κάποιος από τους σειριακούς αριθμούς είναι ήδη καταχωρισμένος.

 Για να ξεκινήσετε τη μελέτη για τη συσκευή WatchPAT™ 300 ή WP200U, χρησιμοποιήστε το κουμπί "Εναλλαγή στη Συσκευή WP200/ WatchPAT™ 300".

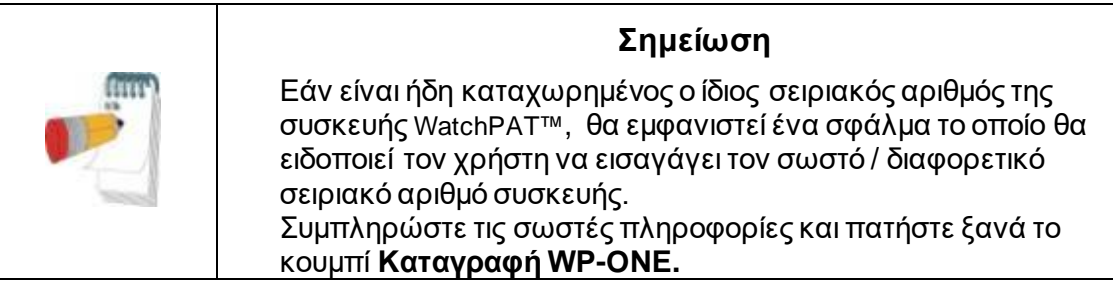

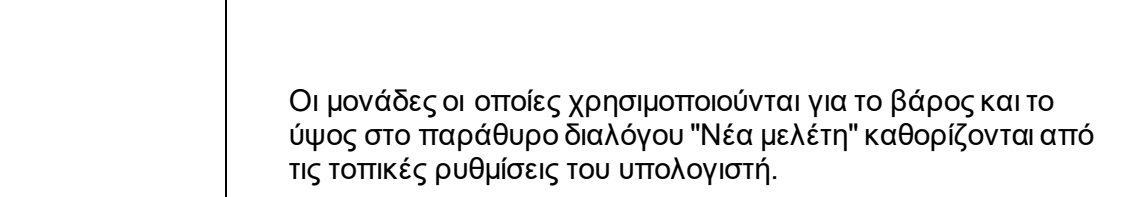

 Αφού καταγράψετε τις πληροφορίες ασθενούς στον διακομιστή web, εμφανίζεται το μήνυμα επιτυχούς αποθήκευσης μελέτης:

Κάντε κλικ στην επιλογή **Ναι** - εάν θέλετε να προετοιμάσετε πρόσθετη μελέτη. Κάντε κλικ στην επιλογή **Όχι** - εάν θέλετε να βγείτε από το παράθυρο διαλόγου "Νέα Μελέτη".

### **4.1.3 Λειτουργίες οθόνης Νέας Μελέτης**

Εκτός από τα πεδία της κύριας οθόνης τα οποία απαιτούνται για την προετοιμασία μιας νέας μελέτης, υπάρχουν και άλλα πεδία τα οποία επιτρέπουν λεπτομερή τεκμηρίωση της παρελθούσας και τρέχουσας ιατρικής κατάστασης του ασθενούς. Επιπλέον, το zzzPAT σας δίνει τη δυνατότητα να φορτώσετε τα στοιχεία του ασθενούς από προηγούμενες μελέτες. Άλλα χαρακτηριστικά αυτής της οθόνης επιτρέπουν την οργάνωση των μελετών σε ομάδες χρησιμοποιώντας κατηγορίες της επιλογής σας.

Ανατρέξτε στο Εκτεταμένο και εικονογραφημένο εγχειρίδιο για λεπτομερή περιγραφή

# <span id="page-14-0"></span>**4.2 Διαχείριση Μελετών Ασθενών**

WP200U/ WatchPAT™ 300: Μετά τη μελέτη ύπνου με το WP, συνδέστε το WatchPAT στο USB, ανοίξτε την εφαρμογή zzzPAT και πατήστε Αρχείο> Φόρτωση Μελέτης και Ανάλυση από το κύριο μενού. Τα καταγεγραμμένα ψηφιακά δεδομένα μαζί με τις πληροφορίες ασθενούς φορτώνονται στη βάση δεδομένων zzzPAT. Τα καταγεγραμμένα δεδομένα αναλύονται αυτόματα. Ο χρήστης μπορεί στη συνέχεια να αναθεωρήσει, να επεξεργαστεί, να προσθέσει Διάγνωση και Συστάσεις και να εκδώσει μια Έκθεση Ύπνου. Προηγούμενες μελέτες μπορούν να ανοίξουν και να αναθεωρηθούν.

WatchPAT™ ONE: Μετά την ολοκλήρωση μιας μελέτης ύπνου WatchPAT™, ανοίξτε την εφαρμογή zzzPAT και πατήστε Αρχείο>Φόρτωση μελέτης και Ανάλυση από το κύριο μενού. Θα ανοίξει ένα παράθυρο με όλους τους εγγεγραμμένους ασθενείς, τους οποίους η μελέτη δεν έχει ακόμα ανακτήσει από τον διακομιστή web. Επιλέξτε μελέτη για να μεταφορτώσετε και τα καταγεγραμμένα δεδομένα θα φορτωθούν στη βάση δεδομένων zzzPAT για τον επιλεγμένο ασθενή. Τα καταγεγραμμένα δεδομένα αναλύονται αυτόματα.

Αφού φορτωθεί μια μελέτη, ο χρήστης μπορεί να αναθεωρήσει, να επεξεργαστεί, να προσθέσει Διάγνωση και Συστάσεις και να εκδώσει μια Έκθεση Ύπνου. Προηγούμενες μελέτες μπορούν να ανοίξουν και να αναθεωρηθούν.

# **Σημείωση**

Η λίστα όλων των καταχωρισμένων συσκευών WatchPAT™ ONE περιλαμβάνει μια στήλη "Κατάσταση" με τις εξής επιλογές: "Έτοιμο", "Δεν ξεκίνησε" και "Σε εξέλιξη". Πατήστε το κουμπί "Έλεγχος κατάστασης", για να ενημερώσετε την κατάσταση όλων των καταχωρισμένων συσκευών.

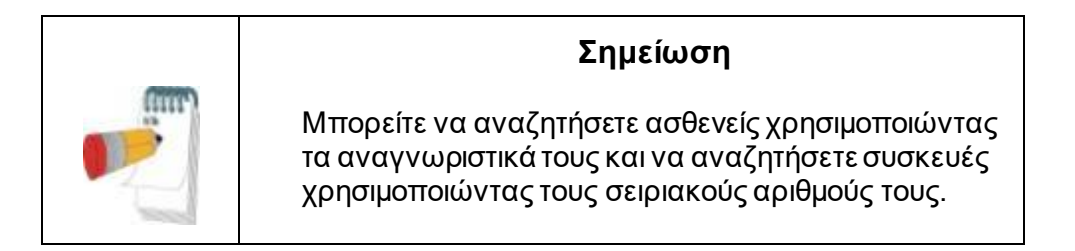

# **Σημείωση**

Για εναλλαγή μεταξύ της λίστας καταχωρισμένων ασθενών του WatchPAT™ ONE σε λήψη μελέτης από τη συσκευή WP200U/ WatchPAT™ 300 επιλέξτε το κουμπί "Εναλλαγή στη Συσκευή WP200/300".

# **4.2.1 Αρχείο> Νέα στοιχεία Μελέτης**

Προετοιμάζει το αρχείο ασθενούς στο WP για μια μελέτη ύπνου (Ενότητ[α 4.1\)](#page-11-1).

### **4.2.2 Αρχείο> Φόρτωση Μελέτης και Ανάλυση**

Αυτή η εντολή φορτώνει τα δεδομένα μελέτης ύπνου από τη συσκευή και τα αποθηκεύει στη βάση δεδομένων του zzzPAT.

Κατά τη φόρτωση των δεδομένων εμφανίζεται στην οθόνη το μήνυμα "Φόρτωση Μελέτης" το οποίο δηλώνει ότι τα δεδομένα μεταφέρονται από το WatchPAT στον σκληρό δίσκο και ότι το αρχείο ασθενούς αποθηκεύεται στη βάση δεδομένων.

Σε αυτό το στάδιο πραγματοποιείται η Αυτόματη Ανάλυση και τα αποτελέσματα αποθηκεύονται στη βάση δεδομένων. Αφού ολοκληρωθεί η Αυτόματη Ανάλυση, τα αποτελέσματα εμφανίζονται στην οθόνη. Ο χρήστης έχει τη δυνατότητα να εμφανίσει το πλαίσιο έκθεσης για την "Έκθεση Ύπνου" ή τους "Δείκτες Ύπνου» αυτόματα μετά τη φόρτωση μιας μελέτης.

WP200U/WP300: Όταν φορτώνεται μια μελέτη πολλαπλών νυχτών, όλες οι μελέτες νύχτας φορτώνονται αυτόματα και εμφανίζεται η τελευταία φορτωμένη μελέτη. Χρησιμοποιήστε το παράθυρο διαλόγου Άνοιγμα Μελέτης για να ανοίξετε και να αναθεωρήσετε όλες τις μελέτες νύχτας.

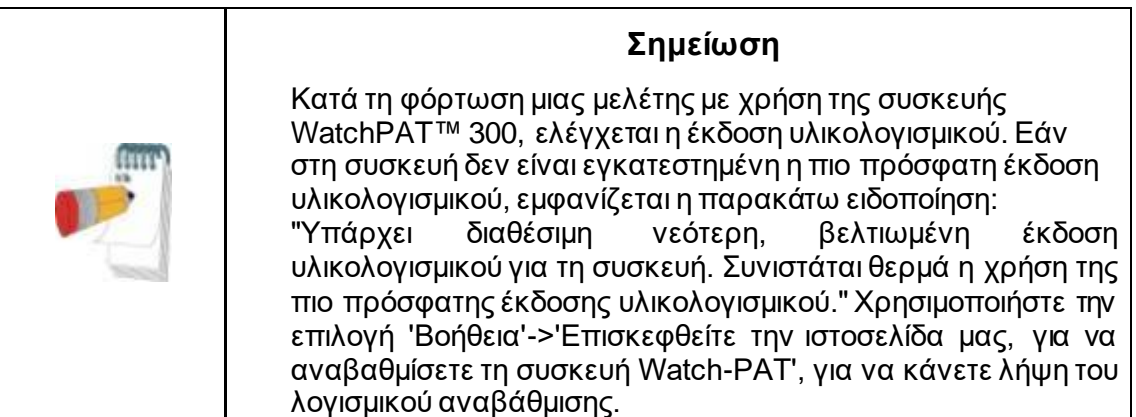

#### **4.2.3 Αρχείο>Άνοιγμα Μελέτης**

Ανοίγει μελέτες οι οποίες έχουν αποθηκευτεί στη βάση δεδομένων του zzzPAT από μελέτες οι οποίες είχαν φορτωθεί σε παρελθόντα χρόνο. Κάντε διπλό κλικ σε έναν ασθενή και οι μελέτες για τον ασθενή παρατίθενται με την ημερομηνία / ώρα κάθε μελέτης.

Κάντε διπλό κλικ στο ΕΝΗ εικονίδιο μελέτης για να φορτώσετε και να εμφανίσετε τις καταγεγραμμένες πληροφορίες στην οθόνη.

Εάν υπάρχουν αρκετές Αναλύσεις για μια μελέτη, θα εμφανιστεί ένα παράθυρο διαλόγου για να επιλέξετε την Ανάλυση που θα ανοίξετε.

#### **Κουμπί Επιλογής Μελετών**

Δίνει τη δυνατότητα στον χρήστη να καθορίζει, να επιλέγει και να οργανώνει τις εμφανιζόμενες μελέτες στο παράθυρο διαλόγου "Επιλογή Μελέτης Ασθενούς". Ανατρέξτε στο Εκτεταμένο και εικονογραφημένο εγχειρίδιο για λεπτομερή περιγραφή

#### **4.2.4 Αρχείο> Αποθήκευση Αποτελεσμάτων Μελέτης**

Αποθηκεύει τα αποτελέσματα της μελέτης ασθενούς (συμβάντα) τα οποία προβάλλονται επί του παρόντος χωρίς να κλείνει το zzzPAT και ορίζει την μελέτη ως αναθεωρημένη. Αυτή η λειτουργία είναι σημαντική όταν επεξεργάζονται τα Αναπνευστικά συμβάντα (προστίθενται ή διαγράφονται) και τα νέα γεγονότα πρέπει να αποθηκευτούν για μελλοντικές συνεδρίες zzzPAT.

#### **4.2.5 Αρχείο> Αποθήκευση ως Νέα Ανάλυση**

Αποθηκεύει την τρέχουσα Ανάλυση με τα τρέχοντα συμβάντα και σήματα ως νέα Ανάλυση. Επιτρέπει την εκχώρηση ονόματος στην Ανάλυση. Ανατρέξτε στο Εκτεταμένο και εικονογραφημένο εγχειρίδιο για λεπτομερή περιγραφή

#### **4.2.6 Αρχείο> Κλείσιμο Μελέτης**

Κλείνει την τρέχουσα μελέτη ασθενούς χωρίς να κλείσει το zzzPAT.

#### **4.2.7 Αρχείο> Έξοδος**

Κλείνει τόσο την μελέτη ασθενούς που είδαμε όσο και το zzzPAT.

#### **4.2.8 Επεξεργασία> Στοιχεία Μελέτης**

Ανοίγει το παράθυρο διαλόγου "Προβολή Στοιχείων Μελέτης" με πληροφορίες για τον

τρέχοντα ασθενή. Αυτές οι πληροφορίες μπορούν να επεξεργαστούν κάνοντας κλικ στο κουμπί **Επεξεργασία**. Οι εξουσιοδοτημένοι χρήστες μπορούν να αλλάξουν την Ταυτότητα ασθενούς μόνο μία φορά.

### <span id="page-17-1"></span>**4.2.9 Επεξεργασία>Διόρθωση Ημερομηνίας Μελέτης**

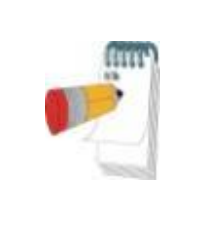

**Σημείωση** 

Η επιλογή "Διόρθωση Ημερομηνίας Μελέτης" μπορεί να ενεργοποιηθεί μόνο στο WatchPAT™ 300 εφόσον έχει γίνει επαναφορά της ημερομηνίας της συσκευής στην προεπιλογή 1/1/2000.

WatchPAT™ 300: Εάν η συσκευή παραμείνει χωρίς μπαταρία για μερικές ώρες ή για μεγαλύτερο χρονικό διάστημα αφού έχει τεθεί σε λειτουργία για μια νέα μελέτη, το εσωτερικό της ρολόι μηδενίζεται, ενώ γίνεται επαναφορά της ημερομηνίας μελέτης στην προεπιλεγμένη ρύθμιση 01/01/2000 και της ώρας στην προεπιλογή 12 ΠΜ. Επιλέγοντας "Διόρθωση Ημερομηνίας Μελέτης" ανοίγει το παρακάτω πλαίσιο διαλόγου που επιτρέπει στον χρήστη να ορίσει τη σωστή ημερομηνία και ώρα της μελέτης:

Ανατρέξτε στο Εκτεταμένο και εικονογραφημένο εγχειρίδιο για λεπτομερή περιγραφή

### **4.2.10 Επεξεργασία> Αναίρεση**

Επιλέγοντας "Αναίρεση" ή κάνοντας κλικ στο κουμπί στη γραμμή εργαλείων του zzzPAT, ο χρήστης μπορεί να αναιρέσει την τελευταία ενέργεια.

### **4.2.11 Επεξεργασία> Επεξεργασία Σταδίων Ύπνου με Χρήση του Ποντικιού**

Επιλέγοντας αυτή την επιλογή ή κάνοντας κλικ στο κουμπί στη γραμμή εργαλείων του zzzPAT, αλλάζει η επιλογή η οποία επιτρέπει τη μη αυτόματη επεξεργασία των σταδίων ύπνου και των χρόνων CSR με το ποντίκι. Εάν έχει επιλεγεί η επιλογή και το ποντίκι κινείται πάνω από ένα συμβάν σταδίου ύπνου (δηλαδή Ελαφρύς Ύπνος), το βέλος του ποντικιού αλλάζει σε χέρι και το επιλεγμένο συμβάν μπορεί να συρθεί ή να αλλάξει μέγεθος ανάλογα.

### **4.2.12 Επεξεργασία> Αντιγραφή…**

Όταν επισημαίνεται μια ενότητα σήματος, η λειτουργία Αντιγραφή είναι ενεργοποιημένη για να επιτρέψει στον χρήστη να αντιγράψει τα επιθυμητά δεδομένα είτε στο πρόχειρο ως εικόνα είτε σε ένα αρχείο σε δυαδική μορφή.

### <span id="page-17-0"></span>**4.3 Η Οθόνη**

Η κύρια οθόνη εμφανίζει τις κυματομορφές καταγραφής του WP με τα συμβάντα τα οποία εντοπίστηκαν από την αυτόματη ανάλυση. Οι ενδείξεις εμφανίζονται συγχρονισμένα σε μια ομοιόμορφη βάση χρόνου.

Ανατρέξτε στο Εκτεταμένο και εικονογραφημένο εγχειρίδιο για λεπτομερή περιγραφή

### **4.3.1 Το Ολονύκτιο Παράθυρο και Κανάλια Προβολής**

Είναι δυνατό να προβάλετε οποιοδήποτε κανάλι επιλέγετε σε μια οθόνη "Ολονύκτιο Παράθυρο" ακόμα και αν αλλάξετε τη βάση χρόνου για την προβολή όλων των καναλιών της μελέτης.

- Για να εμφανίσετε το Ολονύκτιο παράθυρο, περιηγηθείτε μέσω των επιλογών **Προβολή> Ολονύκτιο Παράθυρο**, επιλέξτε την επιλογή "Ολονύκτιο". Ή **Προβολή> Κανάλια**.
- Επιλέξτε το πλαίσιο το οποίο βρίσκεται στα αριστερά του "Ορατά" στην ενότητα **Ολονύκτιο**.
- Επιλέξτε το κανάλι που θέλετε να εμφανίζεται στο "Ολονύκτιο Παράθυρο".

Ανατρέξτε στο Εκτεταμένο και εικονογραφημένο εγχειρίδιο για λεπτομερή περιγραφή

#### **4.3.2 Το Ενεργό Κανάλι**

Κάνοντας κλικ σε ένα κανάλι ή τίτλο καναλιού, ενεργοποιείται αυτό το κανάλι (το χρώμα του ενεργοποιημένου σήματος και των τίτλων θα αλλάξει).

Κάνοντας δεξί κλικ σε έναν τίτλο Καναλιού, ενεργοποιείται το κανάλι και ανοίγει ένα αναδυόμενο μενού με τις ακόλουθες επιλογές:

#### **4.3.3 Γραμμή κατάστασης**

Η Γραμμή Κατάστασης στο κάτω μέρος της οθόνης περιέχει τις ακόλουθες πληροφορίες:

- Σύνδεση βάσης δεδομένων (Κοινόχρηστη ή τοπική)
- Ρολόι Πραγματικού Χρόνου
- Επισημασμένη ώρα έναρξης τμήματος
- Επισημασμένη ώρα λήξης τμήματος
- Διάρκεια
- Λειτουργία ώρας (REL/ABS)

# <span id="page-18-0"></span>**4.4 Επιλογές Εμφάνισης Σήματος**

### **4.4.1 Προβολή> Καθορισμός Καναλιών στο Μοντάζ**

Η οθόνη Μοντάζ αποτελείται από μια λίστα με όλα τα κανάλια σήματος τα οποία είναι διαθέσιμα για προβολή:

- Σήμα PAT-PAT.
- Σφυγμός Προερχόμενος από το σήμα PAT.
- Πλάτος του σήματος PAT Περιβάλλουσα σήματος PAT
- SpO2 Επίπεδο κορεσμού οξυγόνου αρτηριακού αίματος.
- Ακτιγράφος Σήμα ακτιγραφήματος
- Στάδια WP REM, Ελαφρύς Ύπνος, Βαθύς Ύπνος και Αφύπνιση.
- Θέση σώματος (προαιρετικό)
- Ροχαλητό (προαιρετικό)
- Αναπν. Κιν.(προαιρετικό)

Ανατρέξτε στο Εκτεταμένο και εικονογραφημένο εγχειρίδιο για λεπτομερή περιγραφή

### <span id="page-18-1"></span>**4.5 Αναθεώρηση, Ανάλυση και Έκθεση Μελέτης**

### **4.5.1 Ανάλυση Δεδομένων**

Το λογισμικό zzzPAT εκτελεί μια αυτοματοποιημένη ανάλυση των καταγεγραμμένων σημάτων του WP. Η ανάλυση παρέχει μια εκτίμηση αναπνευστικών συμβάντων κατά τη διάρκεια του ύπνου, του κορεσμού οξυγόνου, των στατιστικών των σφυγμών και των σταδίων του ύπνου. Επίσης, παρέχει στατιστικά στοιχεία ροχαλητού και θέσης σώματος όταν χρησιμοποιείται ο αισθητήρας SBP / RESBP.

#### **4.5.1.1 Δημιουργία Ανάλυσης**

Τα καταγεγραμμένα δεδομένα μελέτης αναλύονται αυτόματα αφού φορτωθούν από τη συσκευή. Μπορείτε επίσης να εκτελέσετε αυτόματη ανάλυση δεδομένων κάνοντας κλικ στην επιλογή **Ανάλυση> Επαναφόρτωση μελέτης και ανάλυση.**

Αυτή η λειτουργία επαναφορτώνει τα αποθηκευμένα δεδομένα μελέτης και εκτελεί την αυτόματη ανάλυση. Εάν ο χρήστης άλλαξε το αρχείο (προσθήκη / διαγραφή / τροποποίηση συμβάντων), αυτές οι αλλαγές θα διαγραφούν και δεν θα επηρεάσουν την ανάλυση.

Όταν χρησιμοποιείται σε αρχείο το οποίο έχει προηγουμένως αναλυθεί και αποθηκευτεί με μια παλαιότερη έκδοση του zzzPAT, αυτή η λειτουργία δημιουργεί μια νέα ανάλυση χρησιμοποιώντας την τρέχουσα έκδοση του λογισμικού zzzPAT.

**Η ανάλυση REM** αποτελεί μέρος της αυτόματης ανάλυσης που περιγράφηκε παραπάνω.

Υπό ορισμένες συνθήκες, η ανάλυση REM δεν είναι σε θέση να προσδιορίσει οριστικά τις περιόδους REM από τα καταγεγραμμένα σήματα.

Όταν συμβεί αυτό, η οθόνη θα περιλαμβάνει μόνο στάδια ύπνου και αφύπνισης και στην έκθεση θα απενεργοποιηθεί η ενότητα στατιστικών στοιχείων REM και σταδίων ύπνου, με την ένδειξη "Αδιευκρίνιστος Εντοπισμός REM".

#### **4.5.2 Διαχείριση Γεγονότων**

Τα συμβάντα τα οποία σημειώνονται με αυτόματη ανάλυση εμφανίζονται σε χρωματισμένα πλαίσια. Η τοποθέτηση του δρομέα σε ένα συμβάν ανοίγει μια συμβουλή εργαλείου με τις ακόλουθες πληροφορίες:

- Όνομα συμβάντος
- Το συμβάν δημιουργήθηκε από ... (π.χ. Αυτόματη ανάλυση ή χρήστης)
- Ώρα έναρξης
- Διάρκεια

Ανατρέξτε στο Εκτεταμένο και εικονογραφημένο εγχειρίδιο για λεπτομερή περιγραφή

### <span id="page-19-0"></span>**4.6 Εκθέσεις**

Όλες οι εκθέσεις μπορούν να ελεγχθούν στην οθόνη και να εκτυπωθούν. Η γραμμή εργαλείων στη λειτουργία προβολής εκθέσεων περιλαμβάνει τα ακόλουθα στοιχεία:

- Για να εκτυπώσετε μια έκθεση, κάντε κλικ στο κουμπί Εκτύπωση.
- Για να εξαγάγετε μια έκθεση σε διαφορετική μορφή, όπως pdf, rtf, html, κλπ., κάντε κλικ στο κουμπί Εξαγωγή.
- Ο χρήστης μπορεί να δει πόσες σελίδες υπάρχουν σε μια αναφορά και να επιλέξει ποια σελίδα θα προβληθεί χρησιμοποιώντας τα εικονίδια  $\mathbb{H} \quad \mathbb{R} \quad \mathbb{P} \quad \mathbb{H}$

.

Ανατρέξτε στο Εκτεταμένο και εικονογραφημένο εγχειρίδιο για λεπτομερή περιγραφή

#### **4.6.1 Έκθεση > Κλινική διάγνωση**

Αυτή η επιλογή επιτρέπει την προσθήκη μιας διάγνωσης και σχετικών συστάσεων στην

οθόνη "Έκθεση Ύπνου". Οι πληροφορίες που έχουν συμπληρωθεί σε αυτήν την οθόνη θα εμφανίζονται στην πρώτη σελίδα της Έκθεσης Ύπνου.

- Για να υπογράψετε την έκθεση, πληκτρολογήστε το όνομά σας ή επιλέξτε το από τη γραμμή του μενού ονομάτων.
- Επιλέξτε το πλαίσιο **"Χωρίς Κεντρικά Στατιστικά AHI"**, για να παραλείψετε τα κεντρικά στατιστικά στοιχεία άπνοιας από την έκθεση.
- Επιλέξτε το πλαίσιο **"Ορισμός ως υποβληθείσα"**, για να υποδείξετε ότιη τρέχουσα ανάλυση μελέτης είναι οριστική και η Έκθεση Ύπνου η τελική έκθεση για αυτήν την ανάλυση.
- Επιλέξτε το πλαίσιο **"Αποστολή σε LIS"** σε περίπτωση που έχει εγκατασταθεί και ενεργοποιηθεί η υπηρεσία HL7, ώστε να γίνει αποστολή της συγκεκριμένης έκθεσης στην υπηρεσία. Να θυμάστε ότι πρέπει να επιλέξετε το πλαίσιο ελέγχου για κάθε έκθεση που θέλετε να αποστείλετε στην υπηρεσία HL7.

#### **4.6.2 Έκθεση> Έκθεση ύπνου**

Η έκθεση ύπνου δημιουργεί μια έκθεση μιας, δύο, τεσσάρων ή πέντε σελίδων η οποία παρέχει μια περίληψη της μελέτης ύπνου του ατόμου σύμφωνα με τις ρυθμίσεις. Η πρώτη σελίδα της έκθεσης περιλαμβάνει τις Πληροφορίες Ασθενούς, τις Πληροφορίες Μελέτης Ύπνου, τον Γιατρό Αναφοράς, το Ιατρικό Ιστορικό, τη Διάγνωση και τις Συστάσεις.

Η δεύτερη σελίδα παρουσιάζει τα αποτελέσματα της μελέτης, συμπεριλαμβανομένης της Περίληψης Ύπνου, του PAT (Περιφερικός Αρτηριακός Τόνος) Δείκτη Αναπνευστικής Διαταραχής (pRDI), του PAT Δείκτη Άπνοιας Υπόπνοιας (pAHI), του PAT Κεντρικού Δείκτη Άπνοιας Υπόπνοιας (pAHIc)\*, του Αριθμού συμβάντων, του Ποσοστού συνολικού χρόνου ύπνου με Αναπνοή Cheyne-Stokes (% CSR) \*, των Στατιστικών Στοιχείων Κορεσμού Οξυγόνου συμπεριλαμβανομένου του Δείκτη Αποκορεσμού Οξυγόνου (ODI), του μέσου, μέγιστου και ελάχιστου επιπέδου κορεσμού οξυγόνου, της ανάλυσης Κορεσμού Οξυγόνου, Στατιστικά στοιχεία σφυγμού, Ανάλυση ύπνου REM, Γράφημα Σοβαρότητας AHI.

Η τρίτη σελίδα περιλαμβάνει γραφικές απεικονίσεις Αναπνευστικών Συμβάντων, διάγραμμα Ροχαλητού και Θέσης Σώματος (σε περίπτωση που χρησιμοποιήθηκε αισθητήρας Ροχαλητού/Θέσης Σώματος), Κορεσμό Οξυγόνου, Σφυγμό, Πλάτος του σήματος PAT, στάδια Αφύπνισης/Ελαφρού ύπνου/Βαθέος ύπνου και REM.

Η τέταρτη σελίδα παρουσιάζει τα κυκλικά διαγράμματα των σταδίων ύπνου/αφύπνισης και των σταδίων ύπνου, την Καθυστέρηση Ύπνου, την Καθυστέρηση Ύπνου REM, τον Αριθμό αφυπνίσεων και την Επάρκεια Ύπνου και στατιστικά στοιχεία Ροχαλητού και Θέσης Σώματος (σε περίπτωση που χρησιμοποιήθηκε αισθητήρας Ροχαλητού και Θέσης Σώματος).

Η πέμπτη σελίδα της έκθεσης ύπνου είναι προαιρετική και δεν εκτυπώνεται από προεπιλογή. Αν θέλετε να εκτυπώσετε αυτήν τη σελίδα, θα πρέπει πρώτα να ενεργοποιήσετε την επιλογή "Σελίδα ιστογραμμάτων οξυμετρίας και σφυγμού στην Έκθεση Ύπνου" από τις Γενικές Ρυθμίσεις. Στη σελίδα αυτή θα εμφανίζονται τα παρακάτω ιστογράμματα οξυμετρίας και σφυγμού

- Κατανομή κορεσμού οξυγόνου: Αριθμός δευτερολέπτων για κάθε τιμή κορεσμού του οξυγόνου
- Αριθμός συμβάντων αποκορεσμού για κάθε κορυφή επανακορεσμού του κορεσμού οξυγόνου
- Αριθμός συμβάντων αποκορεσμού για κάθε βάθος αποκορεσμού
- Αριθμός συμβάντων αποκορεσμού για κάθε ελάχιστο σε ένα συμβάν αποκορεσμού (ναδίρ)
- Κατανομή σφυγμών: Αριθμός δευτερολέπτων για κάθε τιμή σφυγμών

Αν δεν υπάρχει έγκυρος χρόνος ύπνου, τα ιστογράμματα θα είναι κενά.

*\* Τα δεδομένα pAHIc και% CSR παρέχονται σε περίπτωση που χρησιμοποιήθηκε αισθητήρας RESBP. Η παρουσίαση του pAHIc και% CSR υπόκειται σε κανονιστική έγκριση στη χώρα.*

Ορισμοί:

**Χρόνος Ύπνου:** Συνολικός χρόνος σε ώρες, κατά τη διάρκεια της οποίας ο ασθενής κοιμάται.

**PAT Δείκτης Αναπνευστικής Διαταραχής (pRDI):** ο εκτιμώμενος αριθμός αναπνευστικών συμβάντων διαιρούμενος με τον έγκυρο χρόνο ύπνου. Παρέχεται σε Αναπνευστικά Συμβάντα/Ώρα. Ο δείκτης υπολογίζεται κατά τη διάρκεια του "Ολονύκτιου", REM και μη REM έγκυρου χρόνου ύπνου.

**PAT Δείκτης Υπόπνοιας Άπνοιας (pAHI):** ο εκτιμώμενος αριθμός Απνοιών και Υποπνοιών διαιρούμενος με τον έγκυρο χρόνο ύπνου. Παρέχεται σε Συμβάντα Απνοιών και Υποπνοιών/Ώρα. Ο δείκτης υπολογίζεται κατά τη διάρκεια του "Ολονύκτιου", REM και μη REM έγκυρου χρόνου ύπνου.

**PAT Δείκτης Κεντρικής Υπόπνοιας Άπνοιας (pAHIc):** ο εκτιμώμενος αριθμός Κεντρικών Απνοιών και Υποπνοιών διαιρούμενος με τον έγκυρο χρόνο ύπνου\*. Παρέχεται σε Συμβάντα Κεντρικών Απνοιών και Υποπνοιών /Ώρα.

**Ποσοστό του συνολικού χρόνου ύπνου με Αναπνοή Cheyne-Stokes (% CSR):** το εκτιμώμενο ποσοστό του προτύπου CSR από τον έγκυρο χρόνο ύπνου \*.

*\* Ο έγκυρος χρόνος ύπνου στον pAHIc και τον % CSR μπορεί να διαφέρουν από τον έγκυρο χρόνο ύπνου ο οποίος χρησιμοποιείται για τον υπολογισμό άλλων δεικτών, όπως και ο αισθητήρας RESBP πρέπει να είναι έγκυρος επίσης για αυτόν τον υπολογισμό.*

**Δείκτης Αποκορεσμού Οξυγόνου (ODI):** ο αριθμός συμβάντων αποκορεσμού οξυγόνου (καθορισμένη τιμή ελάχιστου αποκορεσμού 3% ή 4%) διαιρούμενος με τον έγκυρο χρόνο ύπνου. Παρέχεται σε Συμβάντα Αποκορεσμού/Ώρα. Ο δείκτης υπολογίζεται κατά τη διάρκεια του "Ολονύκτιου", REM και μη REM έγκυρου χρόνου ύπνου.

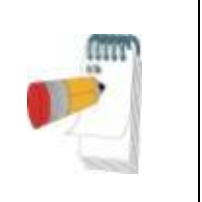

### **Σημείωση**

Στην ενότητα **Στατιστικά Στοιχεία Κορεσμού Οξυγόνου**, η πρώτη στήλη της περιοχής **% Αποκ. Οξυγόνου** θα φέρει τον τίτλο "3-9" ή"4-9", ανάλογα με το εάν ο δείκτης ODI ρυθμίστηκε αντίστοιχα σε 3% ή 4%.

**REM % του Χρόνου Ύπνου:** Τα στάδια ύπνου REM ως ποσοστό του συνολικού χρόνου ύπνου.

**Επίπεδο Ροχαλητού σε dBs:** Επειδή το ροχαλητό μπορεί να είναι σημάδι της άπνοιας του ύπνου, το zzzPAT παρέχει στατιστικά στοιχεία για το ροχαλητό. Το όριο καθορίζεται σύμφωνα με τα DB. Το ποσό ροχαλητού υπολογίζεται ως το ποσοστό του χρόνου

ύπνου πάνω από το καθορισμένο όριο DB. Το επίπεδο έντασης του ροχαλητού εμφανίζεται γραφικά (εύρος 40 - 70 dB).

**Θέση σώματος:** Εμφανίζονται γραφικά πέντε επίπεδα θέσης σώματος (ύπτια, πρηνή, δεξιά, αριστερά και καθιστή). Επειδή η συχνότητα των συμβάντων άπνοιας κατά τη διάρκεια του ύπνου εξαρτάται από τη θέση του ασθενούς και το στάδιο του ύπνου, το zzzPAT παρέχει πληροφορίες σχετικά με τη διάρκεια του ύπνου ανά θέση - ύπτια, πρηνή, αριστερά, δεξιά και καθιστή. Το αντίστοιχο ποσοστό χρόνου το οποίο αφιερώνεται σε κάθε θέση ύπνου εμφανίζεται σε ένα γράφημα. Επιπλέον, όλα τα καταγεγραμμένα συμβάντα όπως ο δείκτης αναπνευστικής διαταραχής (pRDI), ο δείκτης άπνοιας / υπόπνοιας (pAHI) και ο δείκτης αποκορεσμού (ODI) παρέχονται επίσης στην αναφορά για κάθε θέση σώματος καθώς και στη μη ύπτια θέση.

**Γράφημα Σοβαρότητας AHI:** Δείχνει τη σοβαρότητα της αποφρακτικής άπνοιας ύπνου (OSA). Σύμφωνα με την Αμερικανική Ακαδημία Ιατρικής Ύπνου (AASM) κατηγοριοποιείται σε ήπια (5-15 συμβάντα / ώρα), μέτρια (15-30 συμβάντα / ώρα) και σοβαρά (> 30 συμβάντα / ώρα). Τα όρια κατηγοριοποίησης σοβαρότητας μπορούν να τροποποιηθούν, ανατρέξτε στην ενότητα Ρύθμιση> Γενικές Ρυθμίσεις> Παράμετροι Ανάλυσης / Στατιστικών Στοιχείων.

**Ανάλυση Καρδιακού Ρυθμού**: εμφανίζει τους πρόωρους καρδιακούς παλμούς ως συμβάντα ανά λεπτό και την υποψία κολπικής μαρμαρυγής ως συνολική διάρκεια ύπνου και μεγαλύτερη διάρκεια συμβάντος.

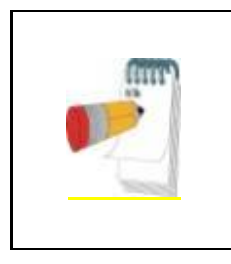

# **Σημείωση**

Σε περιπτώσεις όπου το επεισόδιο μεγαλύτερης διάρκειας που ανιχνεύεται διαρκεί λιγότερο από 60 δευτερόλεπτα, συνιστάται η ανασκόπηση του σήματος PAT για ακανόνιστα μη κανονικό ρυθμό στη θέση του επεισοδίου.

### **4.6.3 Έκθεση> Έκθεση Ύπνου για Επιλεγμένο Χρονικό Εύρος**

Αυτή η επιλογή δημιουργεί μια έκθεση δύο σελίδων η οποία παρέχει μια σύνοψη της μελέτης ύπνου του ατόμου σε ένα **Επιλεγμένο Χρονικό Εύρος**, το οποίο επιλέγεται από τον χρήστη.

Για να δημιουργήσετε μια έκθεση για ένα επιλεγμένο χρονικό εύρος:

- Επισημάνετε την επιθυμητή ενότητα της κυματομορφής στο Παράθυρο Εμφάνισης Σημάτων, κάνοντας κλικ και σύροντας το ποντίκι.
- Κάντε κλικ στην επιλογή **Έκθεση> Έκθεση Ύπνου για Επιλεγμένο Χρονικό Εύρος**.

Ανατρέξτε στο Εκτεταμένο και εικονογραφημένο εγχειρίδιο για λεπτομερή περιγραφή

#### **4.6.4 Έκθεση> Έκθεση Συμβάντος**

Αυτή η έκθεση παρέχει στατιστικά στοιχεία για διαφορετικούς τύπους συμβάντων τα οποία ταυτοποιούνται από την αυτόματη ανάλυση του zzzPAT και από τον Χρήστη. Μια γραφική αναπαράσταση παρέχει έναν γρήγορο τρόπο ανίχνευσης της κατανομής συμβάντων και η ενότητα περίληψης παρέχει στατιστικές πληροφορίες. Όταν εμφανίζεται στην οθόνη, ο χρήστης μπορεί να κάνει διπλό κλικ σε ένα συγκεκριμένο όνομα συμβάντος (στη σχετική σειρά κάτω από το γράφημα) για να λάβει μια λεπτομερή λίστα όλων των συμβάντων αυτού του τύπου.

#### **4.6.5 Έκθεση> Δείκτες ύπνου**

Αυτή η έκθεση παρέχει μια περίληψη των αποτελεσμάτων της μελέτης, συμπεριλαμβανομένων των pRDI, pAHI, ODI και Χρόνου Ύπνου.

#### **4.6.6 Έκθεση> Έκθεση Παρακολούθησης Ασθενούς**

Αυτή η έκθεση παρέχει έναν τρόπο σύγκρισης πολλαπλών μελετών για τον ίδιο ασθενή. Μια γραφική αναπαράσταση των pRDI, pAHI και ODI για τις διάφορες μελέτες παρέχει έναν γρήγορο τρόπο καθορισμού μιας τάσης μέσω των μελετών. Θα εμφανιστεί επίσης το % Ύπνου πάνω από το καθορισμένο όριο dB ροχαλητού.

#### **4.6.7 Έκθεση> Έκθεση για τον Ασθενή**

Αυτή η έκθεση έχει σχεδιαστεί με τη μορφή επιστολής η οποία απευθύνεται στον ασθενή και ενημερώνει τον ασθενή σχετικά με τα αποτελέσματα του τεστ ύπνου. Παρέχει τα ακόλουθα στοιχεία για τον ασθενή:

- Συνολικό χρόνο ύπνου
- Δείκτη Άπνοιας/Υπόπνοιας (AHI)
- Δείκτη αναπνευστικής διαταραχής (RDI)
- Δείκτη αποκορεσμού (ODI)
- Ταχείες οφθαλμικές κινήσεις (REM)

Επίσης, τα συγκρίνει με τους συνήθεις μέσους δείκτες.

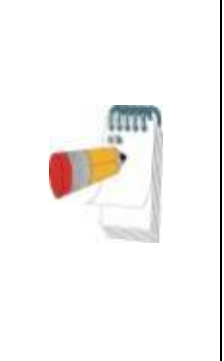

Κατά την εγκατάσταση του zzzPAT θα εγκατασταθούν 3 αρχεία patientletter.ini: ένα για το αρσενικό γένος, ένα για το θηλυκό γένος και το προεπιλεγμένο αρχείο που χρησιμοποιείται. Αν έχει καθοριστεί το φύλο του ασθενούς, στο σχετικό πρότυπο που εμφανίζεται κατά την κατάρτιση της έκθεσης του ασθενούς θα διευκρινίζεται γραμματικά το γένος. Ωστόσο, αν το φύλο του ασθενούς δεν έχει καθοριστεί, το πρότυπο θα συντάσσεται στο αρσενικό γένος.

**Σημείωση**

Για να δημιουργήσετε την έκθεση για τον ασθενή:

### 1. Στο μενού **Έκθεση**, επιλέξτε **Έκθεση για τον Ασθενή**.

2. Εκτυπώστε την έκθεση κάνοντας κλικ στο εικονίδιο του εκτυπωτή

### **4.6.8 Έκθεση > Λεπτομερής έκθεση**

Η πρώτη σελίδα της έκθεσης είναι ίδια με την πρώτη σελίδα της έκθεσης ύπνου. Οι υπόλοιπες σελίδες της έκθεσης περιλαμβάνουν γραφικές απεικονίσεις των Αναπνευστικών Συμβάντων, του διαγράμματος Ροχαλητού και Θέσης Σώματος (σε περίπτωση που χρησιμοποιήθηκε αισθητήρας Ροχαλητού/Θέσης Σώματος), του Κορεσμού Οξυγόνου, του Σφυγμού, του Πλάτους του σήματος PAT, των σταδίων Αφύπνισης/Ελαφρού ύπνου/Βαθέος ύπνου και REM. **Κάθε σελίδα παρουσιάζει ένα χρονικό διάστημα που αντιστοιχεί σε μία ώρα ύπνου**.

#### **4.6.9 Έκθεση > Συνοπτική έκθεση πολλαπλών νυχτών**

Αυτή η συνοπτική έκθεση παρουσιάζει στατιστικά στοιχεία ύπνου για πολλαπλές νύχτες. Ενεργοποιείται, μόνο εάν η τρέχουσα ανοιχτή μελέτη περιλαμβάνει δεδομένα του WatchPAT™ ONE για πολλαπλές νύχτες. Η έκθεση μπορεί να περιλαμβάνει έως και 3 μελέτες (μία μελέτη ανά στήλη), οι οποίες έχουν διεξαχθεί με βάση τις ίδιες πληροφορίες συσκευής WatchPAT™ ONE και στατιστικά στοιχεία ασθενούς. Περιλαμβάνεται επίσης μια στήλη μετις μέσες τιμές των τιμών των μελετών

#### **4.6.10 Εκτύπωση**

Τα σήματα μελέτης τα οποία καταγράφονται από το WatchPAT™ και η ανάλυση του zzzPAT μπορούν να εκτυπωθούν:

### Είτε κάνοντας κλικ στο εικονίδιο εκτύπωσης στη γραμμή εργαλείων είτε επιλέγοντας **Αρχείο>Εκτύπωση**.

Ο χρήστης έχει πολλές επιλογές για εκτύπωση:

- Εκτύπωση ολόκληρης της μελέτης
- Εκτύπωση της οθόνης
- Εκτύπωση ειδικών τμημάτων οριζόμενα από το χρονικό εύρος
- Εκτύπωση ειδικών καναλιών

# <span id="page-25-0"></span>**5 Εξαγωγή δεδομένων**

# <span id="page-26-0"></span>**6 Εργαλεία**

# <span id="page-27-0"></span>**7 Οδηγός βάσης δεδομένων**

# <span id="page-28-0"></span>**8 Αντιμετώπιση προβλημάτων**

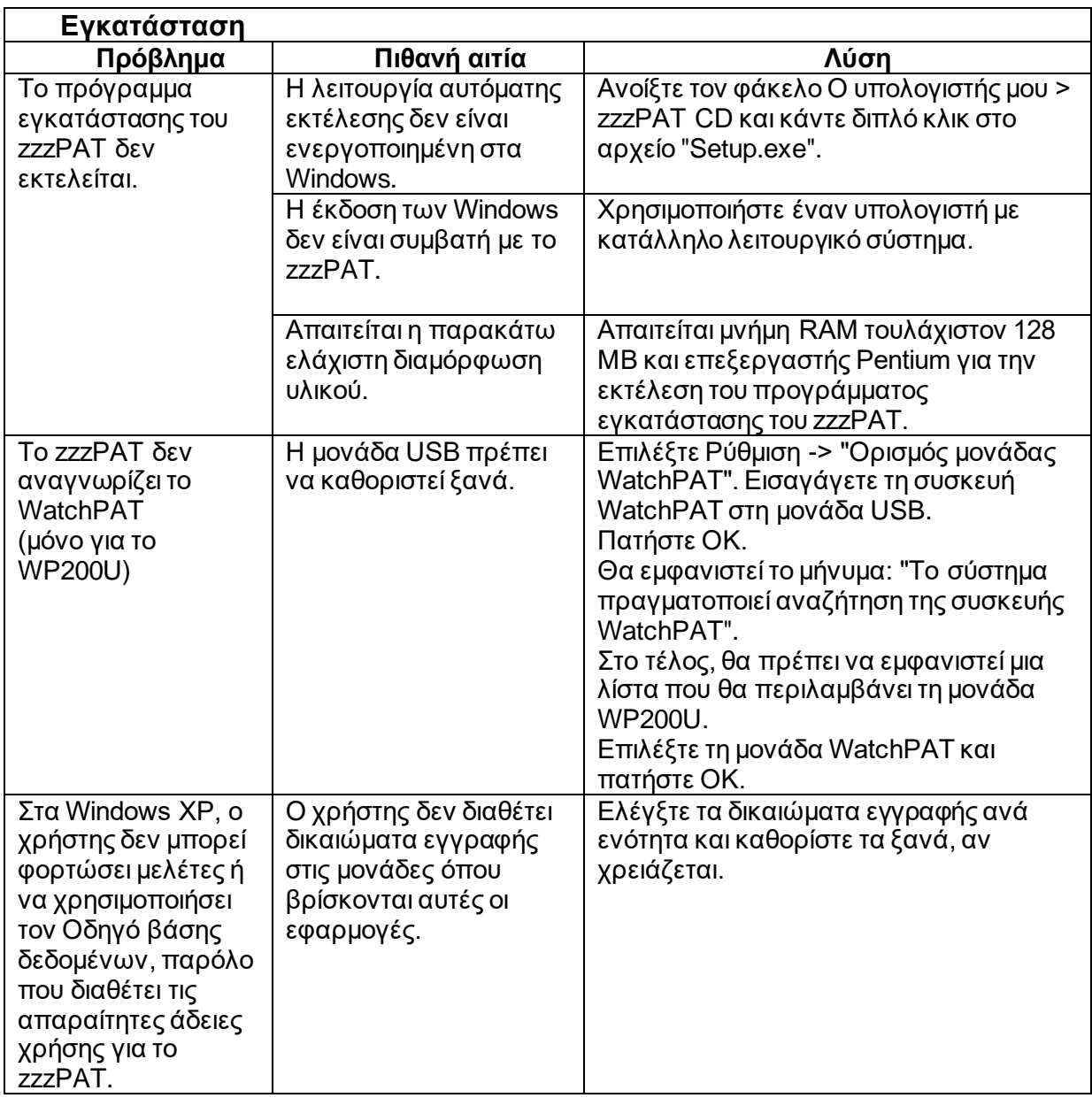

<span id="page-28-1"></span>Πίνακας 1 - Αντιμετώπιση προβλημάτων, Εγκατάσταση

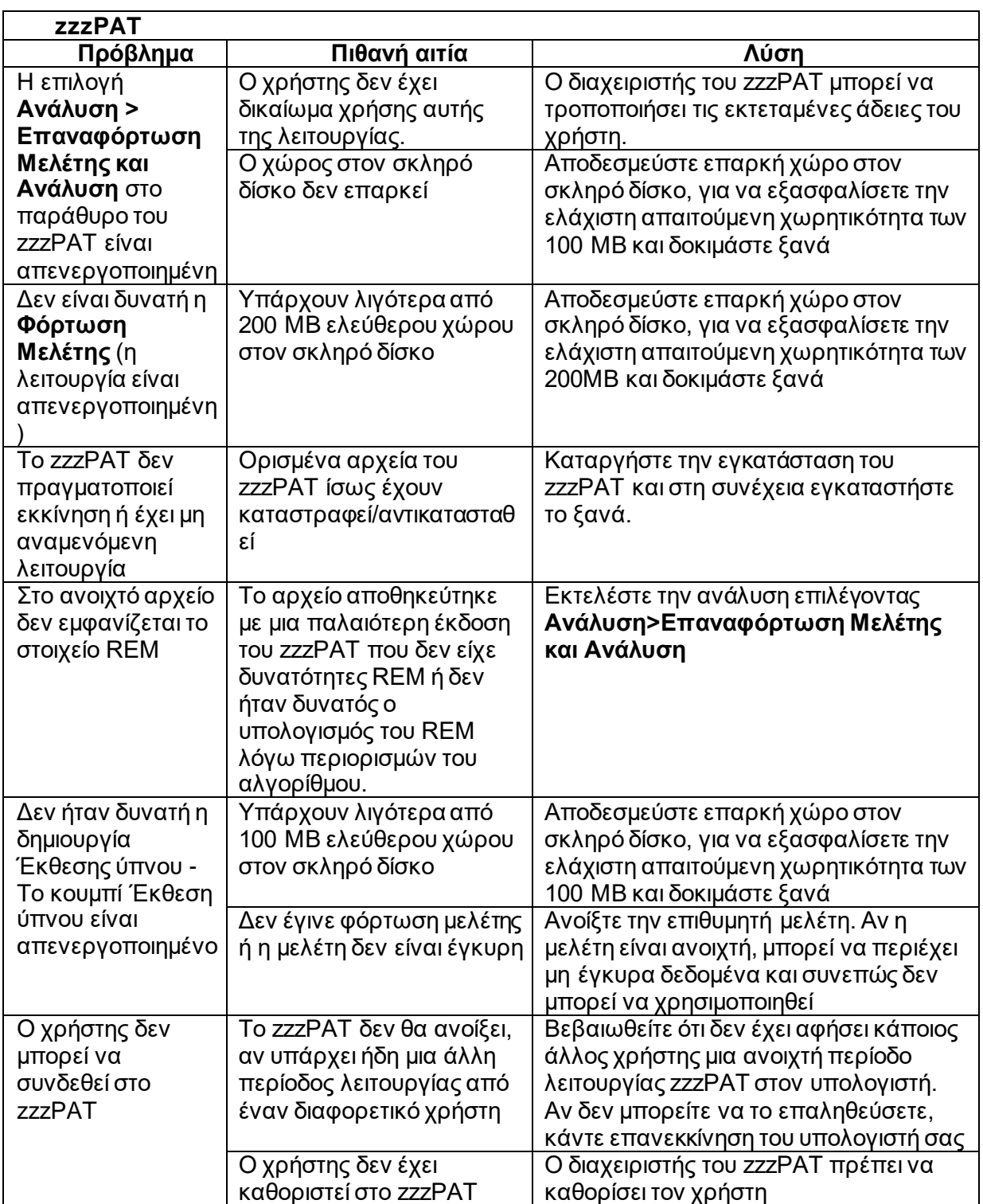

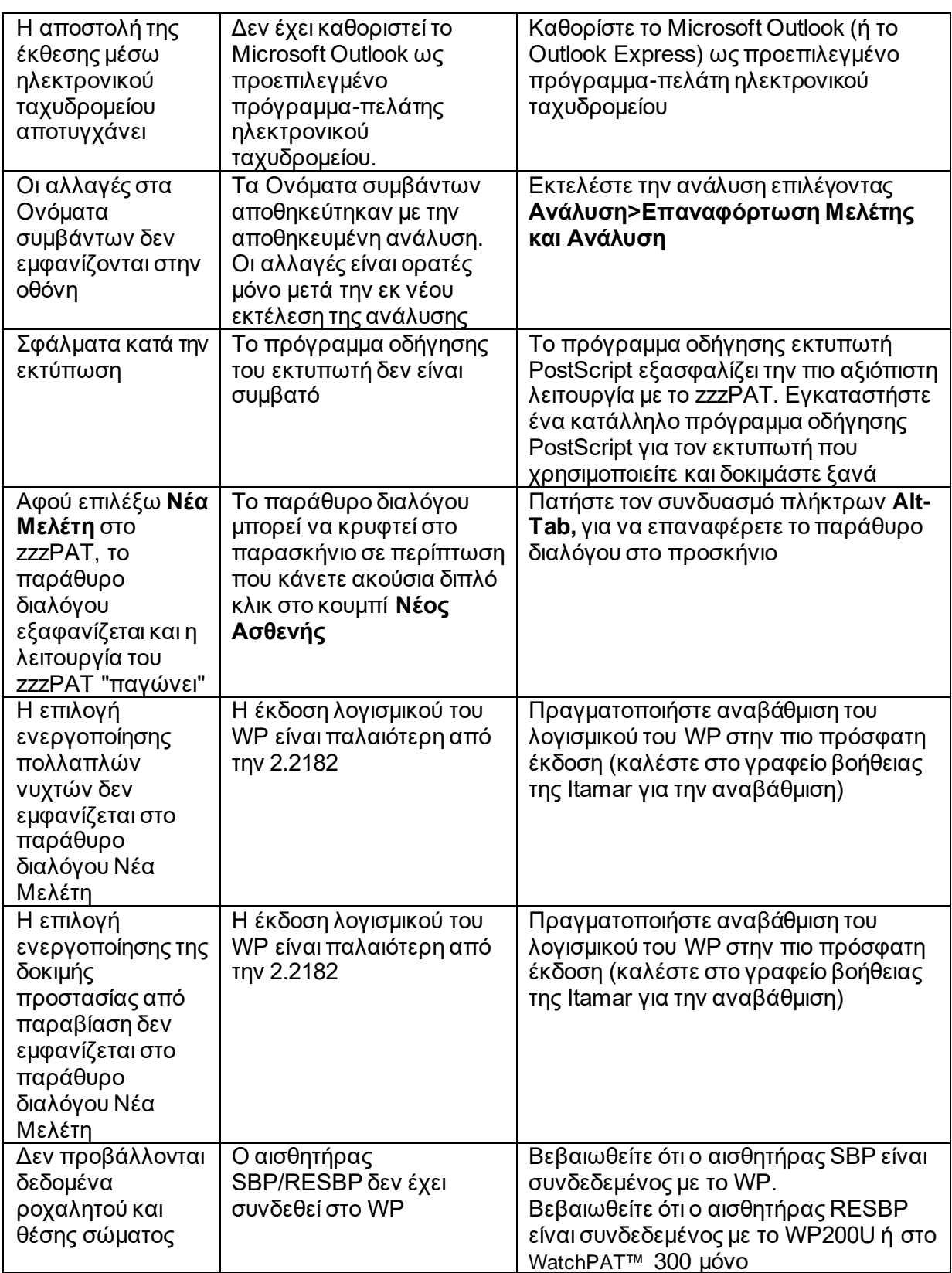

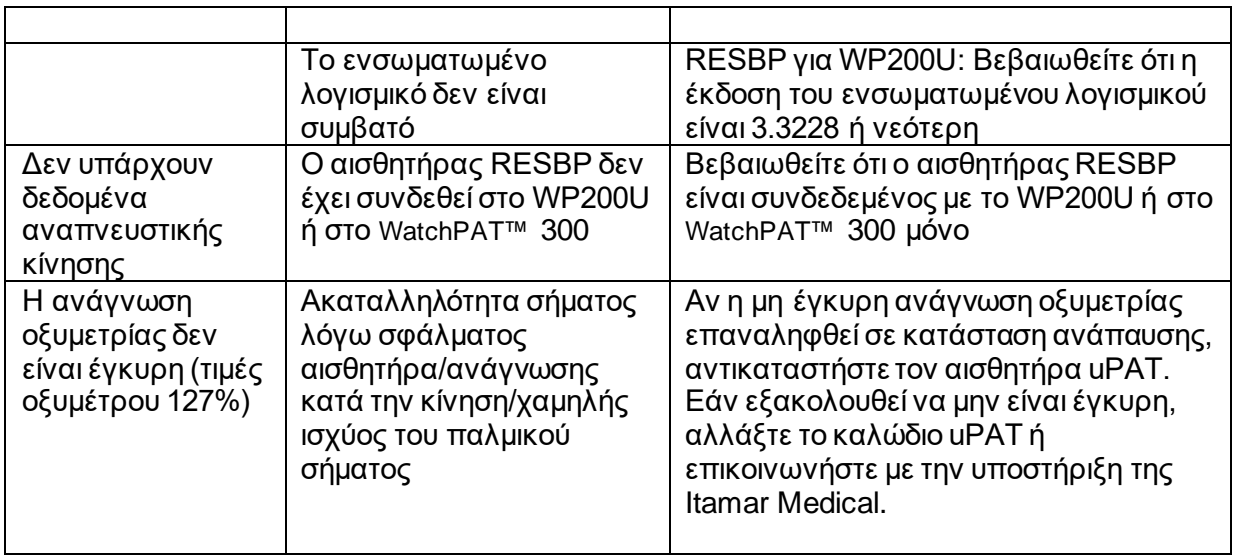

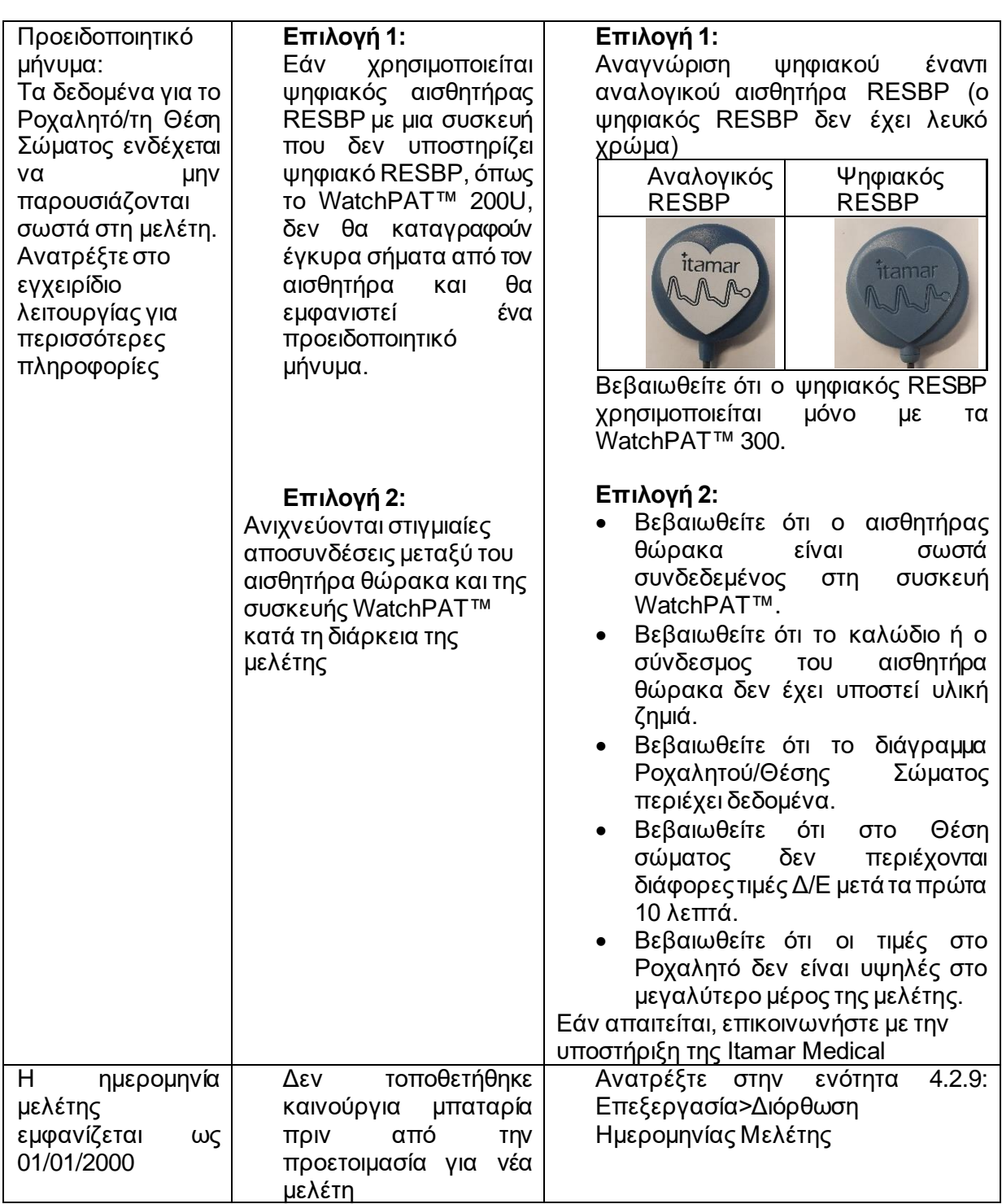

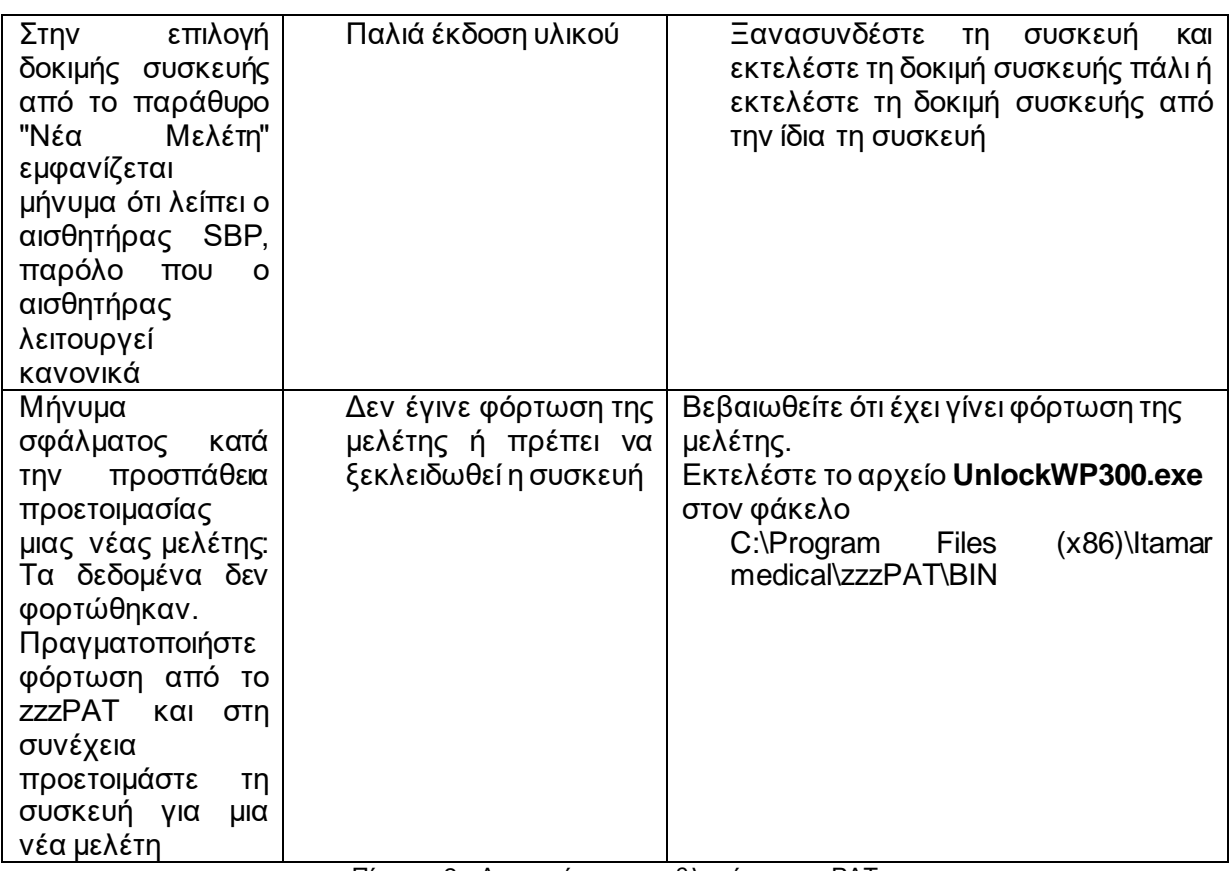

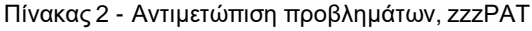

<span id="page-33-0"></span>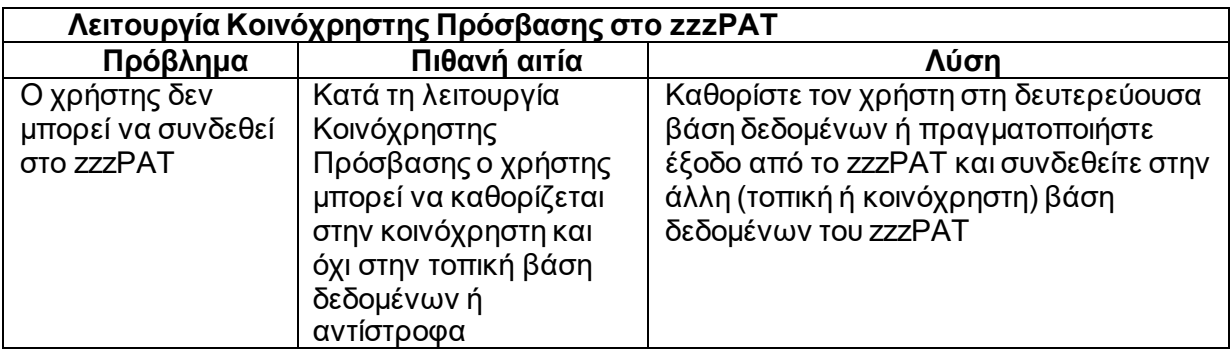

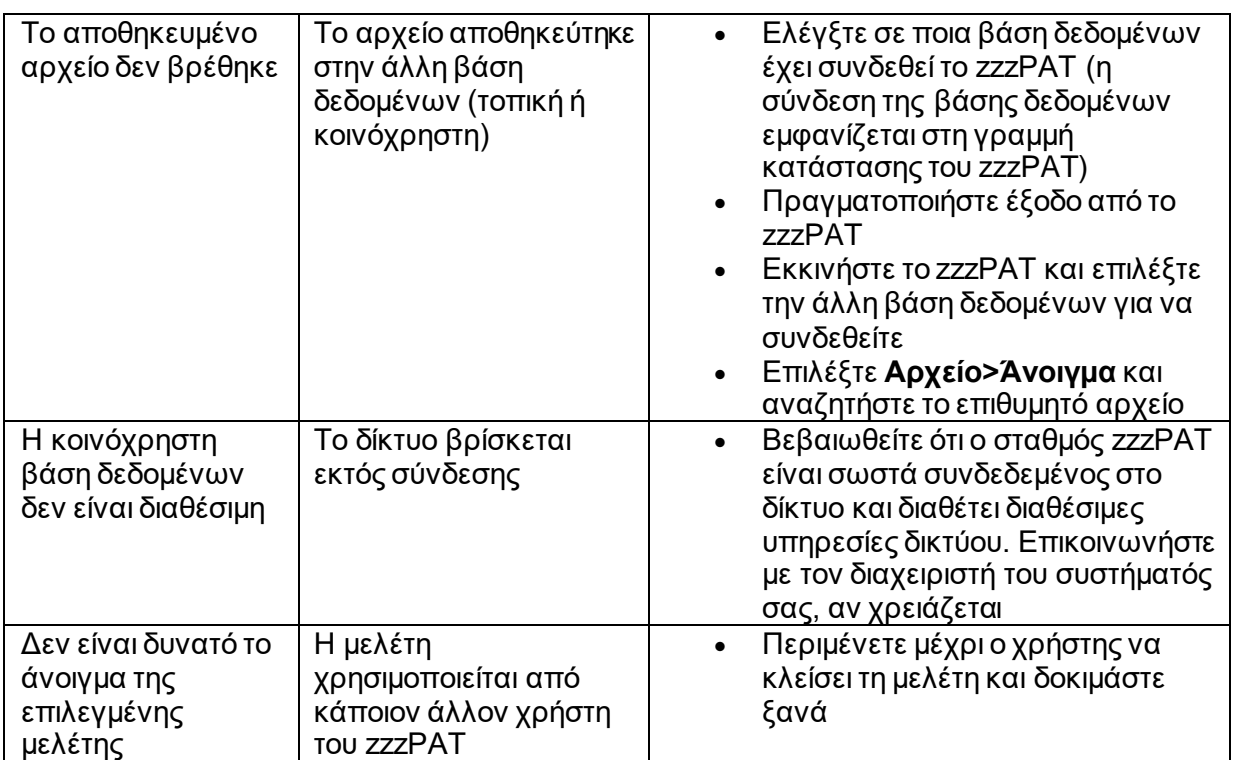

<span id="page-34-0"></span>Πίνακας 3 - Αντιμετώπιση προβλημάτων, Λειτουργία Κοινόχρηστης Πρόσβασης στο zzzPAT

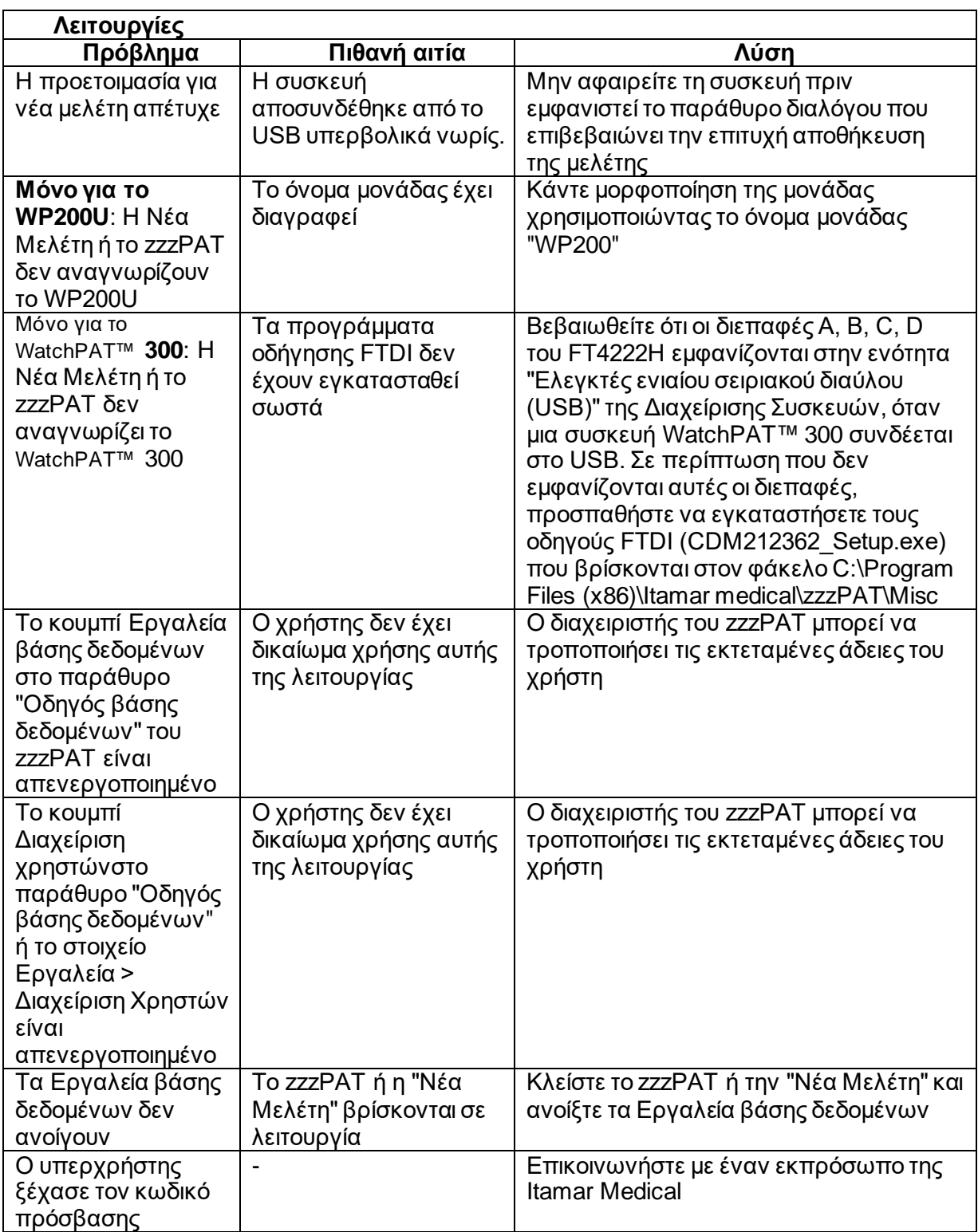

<span id="page-35-0"></span>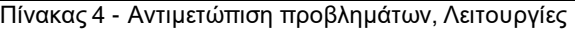

# <span id="page-36-0"></span>**Παράρτημα Α: ΣΥΜΦΩΝΙΑ ΠΑΡΑΧΩΡΗΣΗΣ ΑΔΕΙΑΣ**

Αυτή η Συμφωνία Παραχώρησης Άδειας αντιπροσωπεύει την πλήρη και αποκλειστική συμφωνία ανάμεσα σε εσάς και την Itamar Medical. Μπορείτε να διαβάσετε το έγγραφο στον ιστότοπο

<https://www.itamar-medical.com/lmages/licensewp.pdf>

Εάν έχετε οποιεσδήποτε ερωτήσεις σχετικά με την παρούσα Συμφωνία Παραχώρησης Άδειας ή εάν επιθυμείτε να επικοινωνήσετε με την Itamar Medical για οποιονδήποτε λόγο, παρακαλώ γράψτε στη διεύθυνση:

ΗΠΑ: Itamar Medical Inc. 3290 Cumberland Club Drive, Suite 100 Atlanta, Georgia 30339, USA Τηλ. 1 888 748 2627

<span id="page-36-1"></span>Παγκοσμίως: Itamar Medical Ltd. 9 Halamish Street, PO 3579 Caesarea 3088900, Ισραήλ Τηλ. +972 4 617 7000

# **Παράρτημα Β: Ρυθμιστικός αντιπρόσωπος**

Εξουσιοδοτημένος ρυθμιστικός αντιπρόσωπος της Itamar Medical:

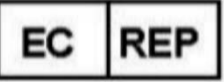

**Arazy Group GmbH**

The Squaire 12, Am Flughafen, 60549 Frankfurt am Main, Γερμανία

# <span id="page-37-0"></span>**Παράρτημα Γ: Ενεργοποίηση καναλιού NAF (θερμικός αισθητήρας ροής αέρα)**

Το zzzPAT υποστηρίζει την εμφάνιση του σήματος NAF (ρινική ροή αέρα) εντός της προβολής καναλιού ενόσω χρησιμοποιείται ένα εξάρτημα NAF κατά τη διάρκεια της μελέτης.

#### **Ενεργοποίηση καναλιού NAF**

- 1. Ανοίξτε ή φορτώστε μια μελέτη που καταγράφηκε με συνδεδεμένο εξάρτημα NAF.
- 2. Επιλέξτε Προβολή> Καθορισμός Καναλιών στο Μοντάζ.

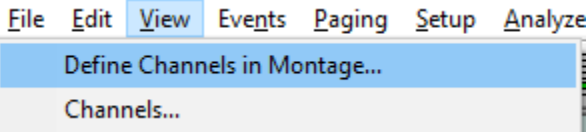

3. Τα κανάλια "NAF και Φιλτραρισμένο NAF" (κανάλι NAF με φίλτρο που μειώνει τον θόρυβο του σήματος) θα εμφανίζονται πρώτα στην αριστερή λίστα (Όλα τα κανάλια).

Επισημάνετε το Κανάλι NAF, κάντε κλικ στην επιλογή προσθήκης και στη συνέχεια πατήστε OK.

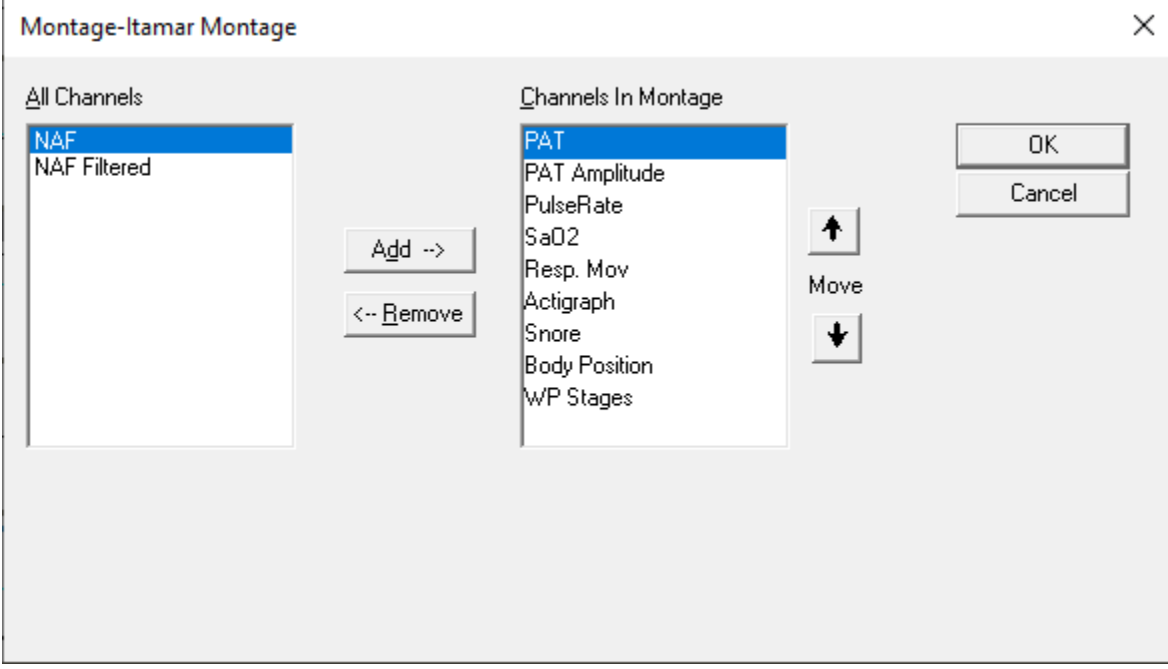

4. Επιλέξτε Ρύθμιση > Ρυθμίσεις Χρήστη και επιλέξτε την καρτέλα "Διαχείριση Μοντάζ". Κάντε κλικ στην επιλογή "Αποθήκευση ως" και δώστε ένα όνομα στο νέο μοντάζ με το κανάλι NAF που προστέθηκε.

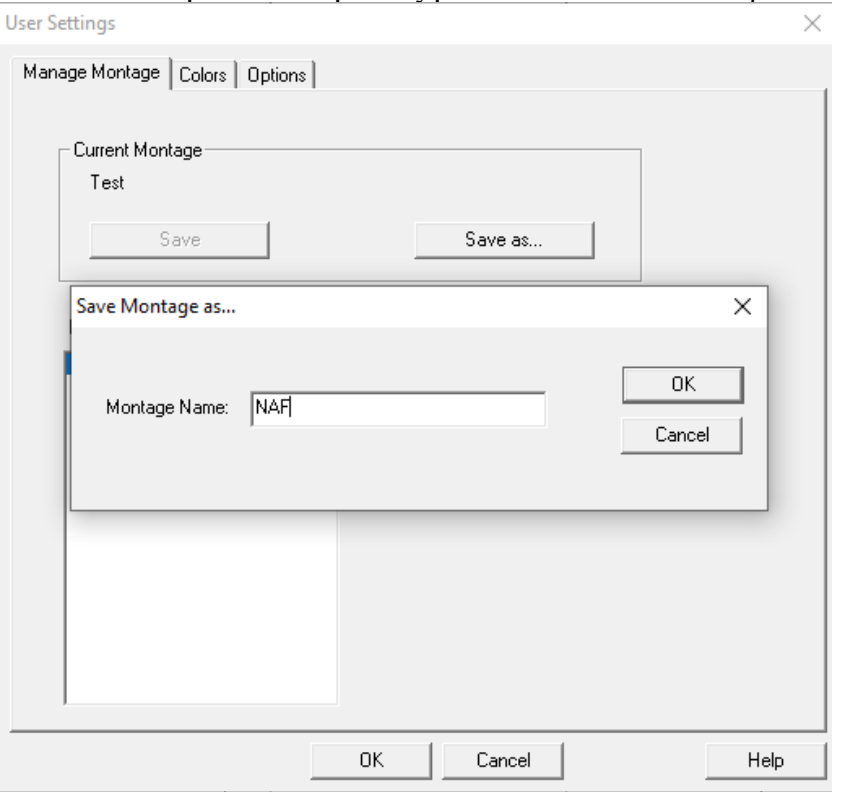

5. Στη συνέχεια θα προστεθεί η επιλογή "Αποθήκευση νέου Μοντάζ" στη λίστα των Μοντάζ.

6. Κάντε κλικ στην επιλογή "Ορισμός ως προεπιλεγμένου" και πατήστε OK.**User Settings** 

 $\times$ 

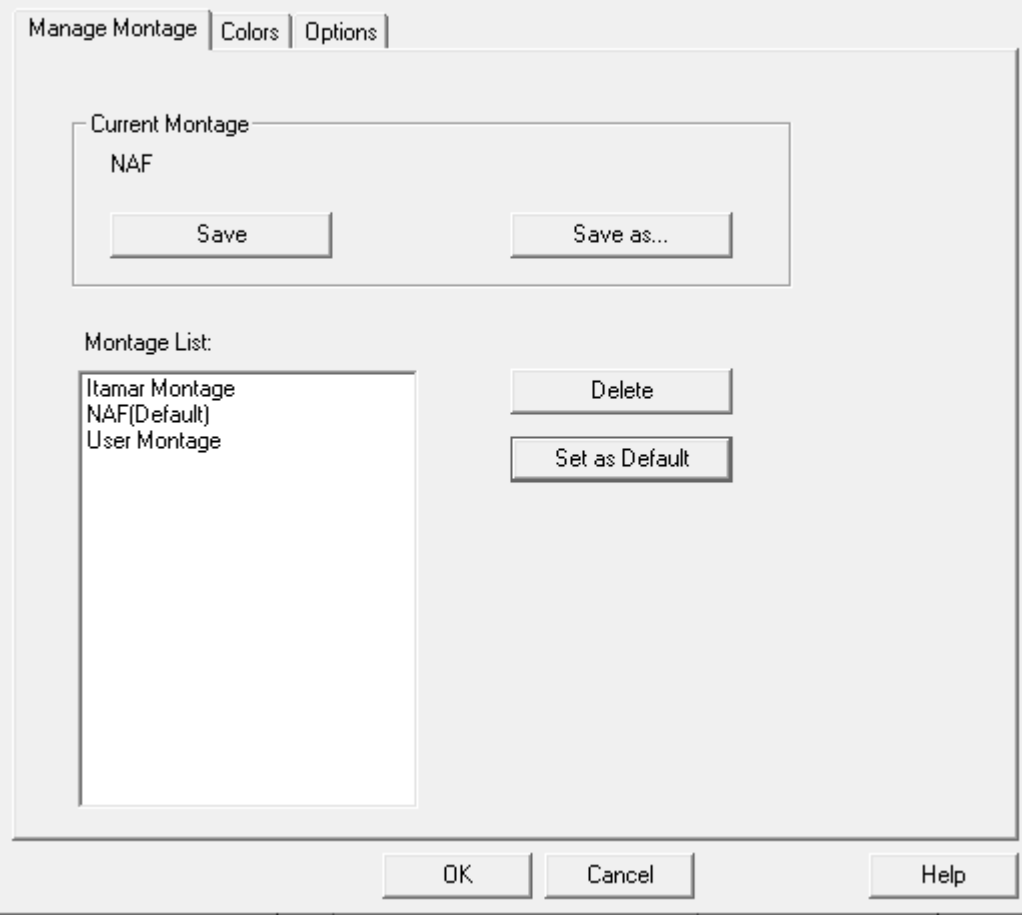

# <span id="page-40-0"></span>**Παράρτημα Δ: Ευρετήριο**

#### *O*

 $ODI \cdot 20, 21, 23$ 

#### *P*

pAHI · 20, 21, 23 pRDI · 20, 21, 23 pREM · 21, 22

### *Z*

zzzPAT Χρήση · 11

#### *Α*

Ανάλυση> Επαναφόρτωση μελέτης και ανάλυση. · 19 Αναφορά · 19 Αναφορά Γεγονότος · 22 Έκθεση Παρακολούθησης Ασθενούς · 23 Αρχείο> Έξοδος · 16 Αρχείο> Κλείσιμο Μελέτης · 16 Αρχείο> Νέα στοιχεία Μελέτης · 15 Αρχείο> Νέα Στοιχεία Μελέτης · 11, 13 Αρχείο> Φόρτωση Μελέτης και Ανάλυση · 15 Αρχείο>Άνοιγμα Μελέτης · 16 Αρχείο>Εκτύπωση · 24

# *Γ*

Γραμμή Κατάστασης· 18

*Δ*

Διαχείριση Γεγονότων · 19 **Διαχείριση χρηστών** · 35

#### *Ε*

Εκτύπωση · 24 Εκτυπώσετε μια έκθεση · 19 Εξαγωγή Εξαγάγετε μια έκθεση · 19 Επεξεργασία> Αντιγραφή · 17 **Εργαλεία βάσης δεδομένων** · 35

### *Ο*

Οδηγό βάσης δεδομένων · 28 Οδηγός βάσης δεδομένων · 11, 27, 35

#### *Π*

Προβολή> Κανάλια. · 18 Προβολή> Παράθυρο Όλη Νύχτα · 18 Προβολή> Στοιχεία Μελέτης · 16

#### *Ρ*

Ρύθμιση > Ρυθμίσεις χρήστη · 10 Ρύθμιση>Κατάλογοι · 10 **Ρύθμιση>Ρυθμίσεις Χρήστη** · 10 **Ρύθμιση>Ρυθμίσεις Χρήστη.** · 10